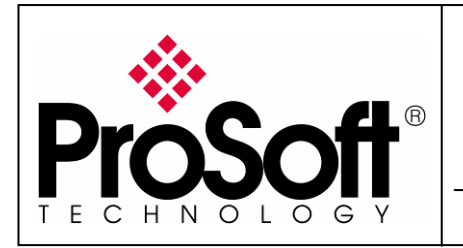

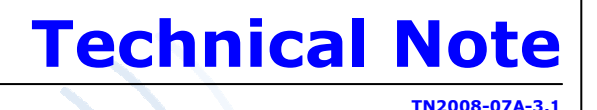

**Implementing Modbus TCP over Wireless**

### **RLX-IHW Industrial Hotspot 802.11abg Wireless Modbus TCP Client/Server**

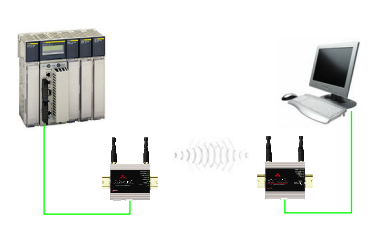

Introduction

This document gives the details of the implementation of **Modbus TCP over** wireless connection between two devices (one client device and one Server device).

For the architecture example of this implementation, we use a Schneider Electric Modicon QUANTUM PLC as client device and a PC running Modsim32 simulator as server device.

The client device could be another PLC (Quantum, M340, Premium...) or any other device that supports Modbus TCP client communication.

The server device could be another PLC (Quantum, M340, Premium...) or any other device that supports Modbus TCP server communication.

To carry out the wireless communication, two ProSoft Technology modules RLX-IHW-E RadioLinx Industrial Hotspot 802.11abg are used.

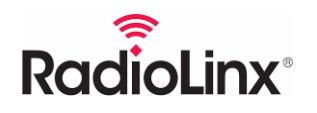

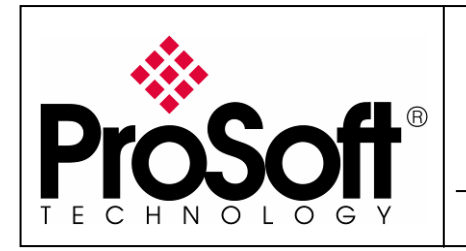

RLX-IHW Industrial Hotspot 802.11abg Wireless Modbus TCP Client/Server

#### **Architecture**

# MODICON QUANTUM PLC CLIENT SERVER  $\overline{\text{OU}}$  Mx RLX-IHW RLX-IHW

Software required for this architecture example:

- Unity Pro XL From Schneider Electric
- RadioLinx Industrial Hotspot Browser From ProSoft Technology

Master mode

• ModSim32 - From WinTECH Software Design

Remote/Repeater mode

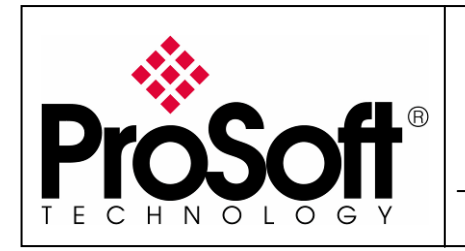

RLX-IHW Industrial Hotspot 802.11abg Wireless Modbus TCP Client/Server

#### Procedure

Here are the basic steps needed to establish communications:

#### A. Setting of the master radio.

#### A.1. Install RadioLinx IH browser:

Download RLX-IH Browser from: http://www.prosoft-technology.com/content/download/12739/165690/file

Then install the Browser on your PC.

#### A.2. Plug the cables to the RLX-IHW:

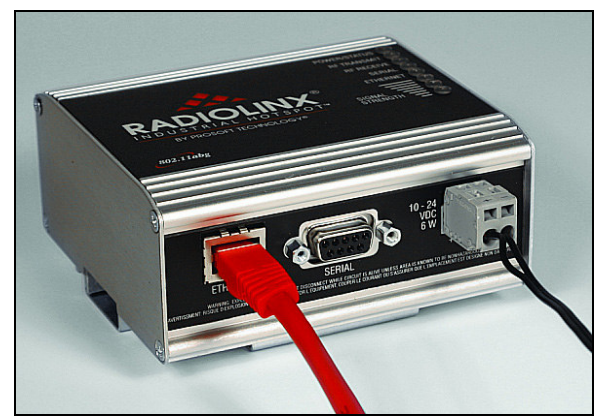

From left to right: Ethernet port, serial port and power connectors.

Plug the power cable.

For Ethernet connection:

- $\circ$  If you are connecting to the radio through an Ethernet hub or switch, use the gray (straight-through) cable.
- $\circ$  If you are connecting to the radio directly from your PC without going through an Ethernet hub or switch, you must use the red (crossover) cable.

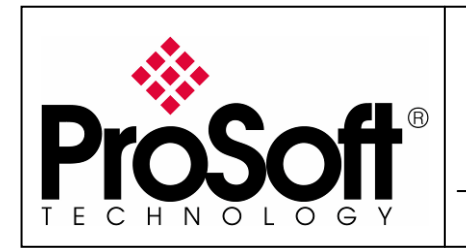

RLX-IHW Industrial Hotspot 802.11abg Wireless Modbus TCP Client/Server

#### A.3. Launch RadioLinx IH browser:

Click on the binocular:

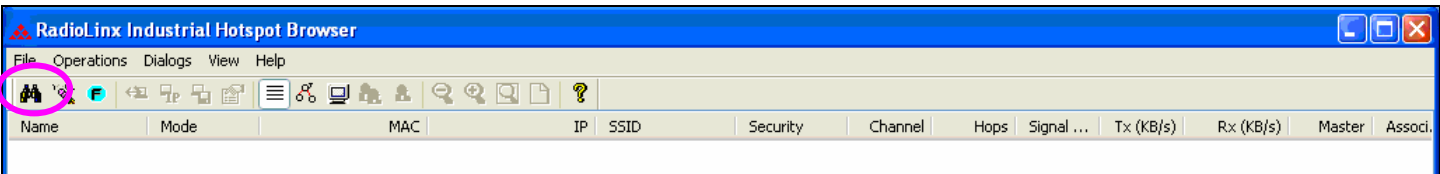

The radio appears:

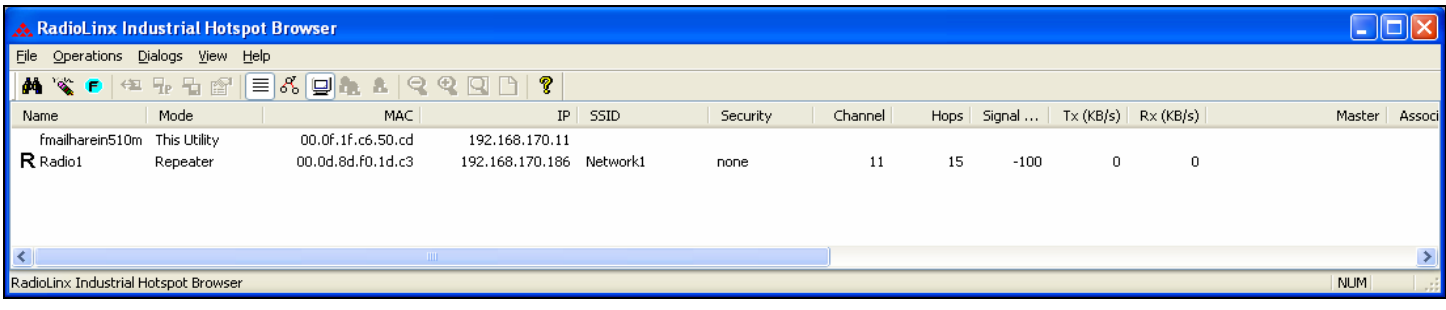

At this point the setting of the radio is the factory default.

If the radio is connected to a network with a DHCP server, the radio may already has an IP address assigned to it.

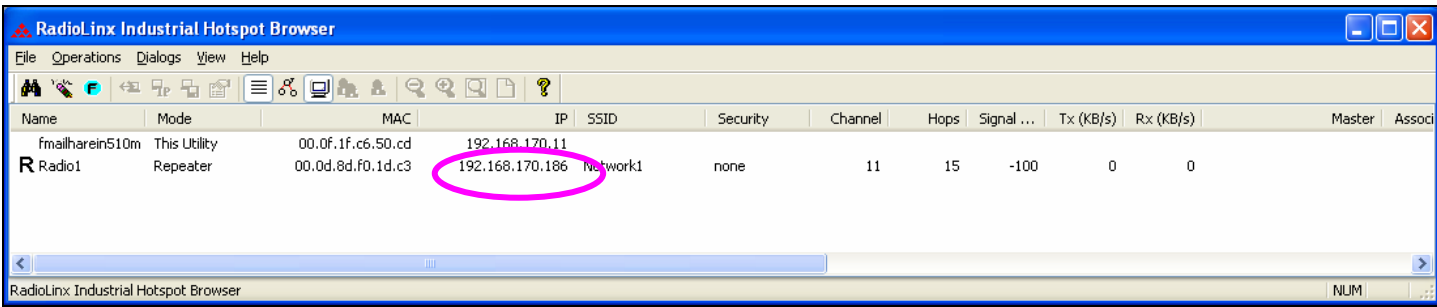

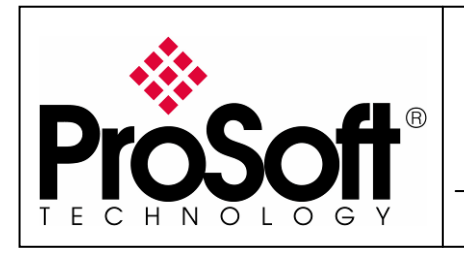

RLX-IHW Industrial Hotspot 802.11abg Wireless Modbus TCP Client/Server

If no IP address appears:

• Select the Radio on the list

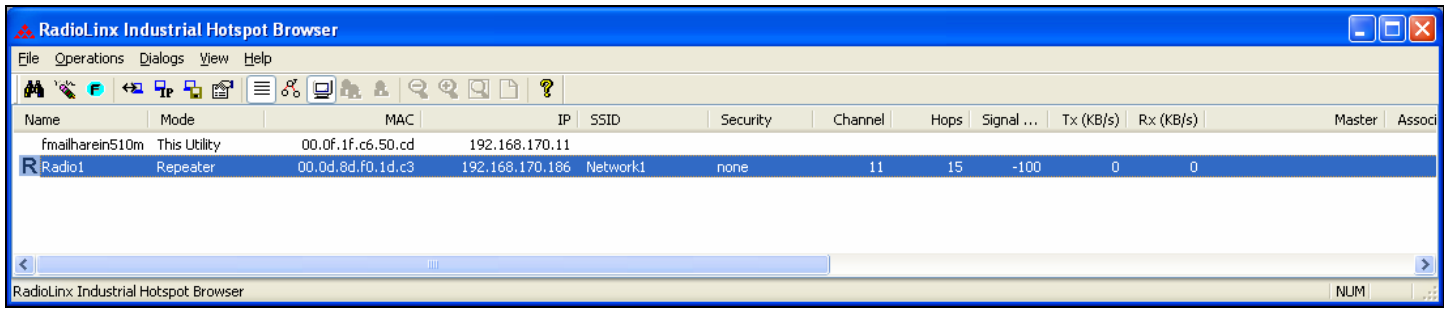

• Then from Operations menu, select Assign IP

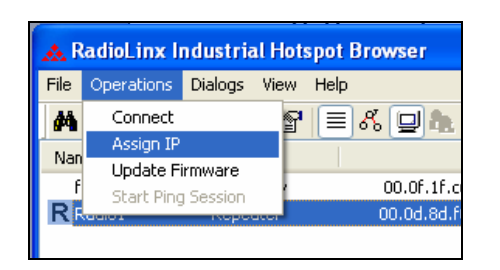

• The following window is displayed:

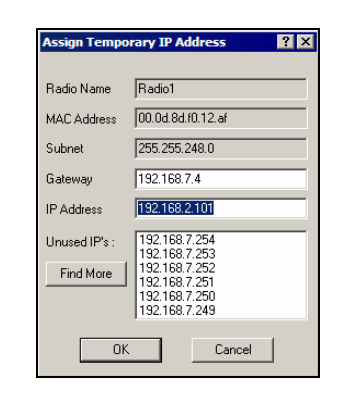

• Click OK to accept the temporary IP address, subnet mask, and default gateway.

Now a temporary IP address is assigned to the RLX-IHW-E module.

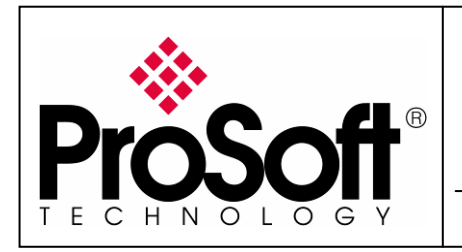

RLX-IHW Industrial Hotspot 802.11abg Wireless Modbus TCP Client/Server

#### A.4. Go online with the RLX-IHW-E for configuration:

To go online to the RLX-IHW for configuration (or diagnostics), from the Browser select the Radio1:

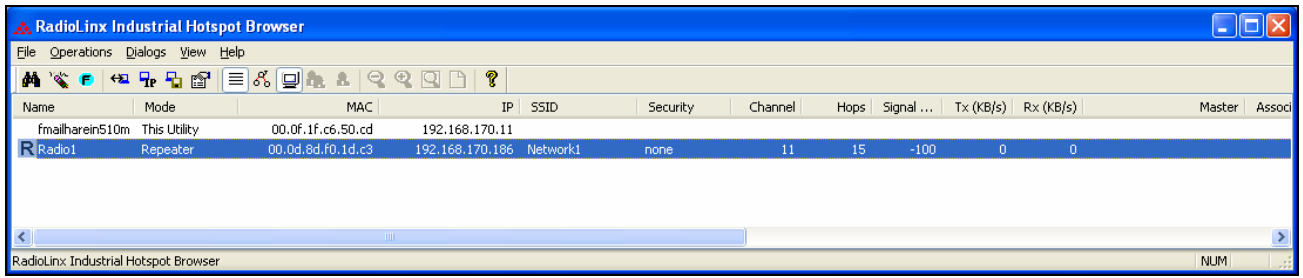

Select the Connect option in Operation menu.

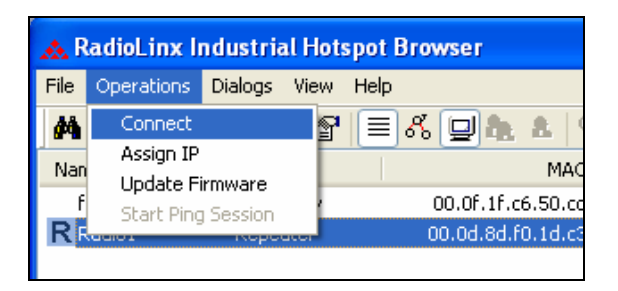

The following window is displayed:

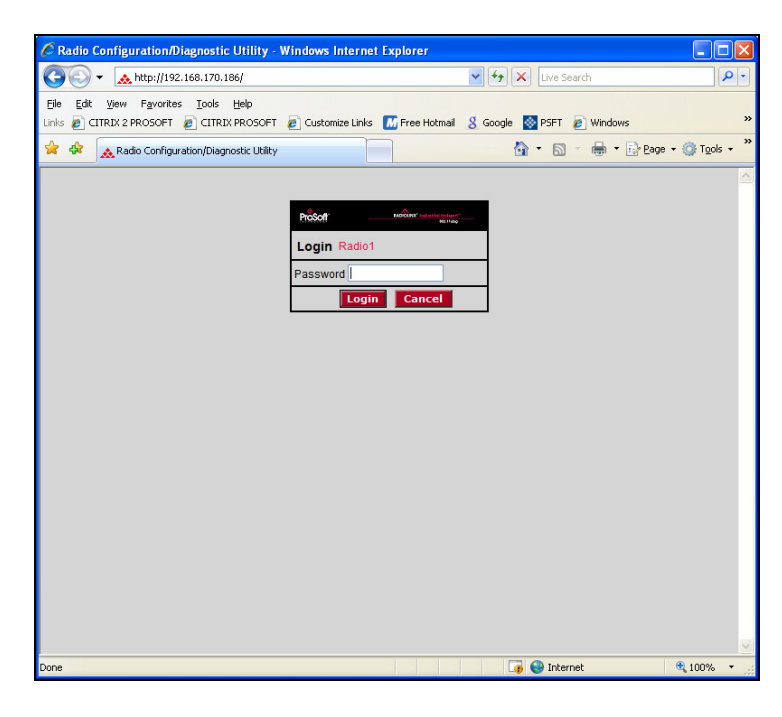

Enter your password to log in to the radio and then press Login.

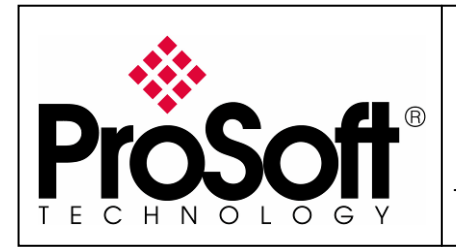

RLX-IHW Industrial Hotspot 802.11abg Wireless Modbus TCP Client/Server

The RLW-IHW-E configuration is protected by a login password. The default password is **password** (lower case).

To prevent unauthorized access to the radio configuration, you should change the default password when you have finished your configuration.

The following window is displayed:

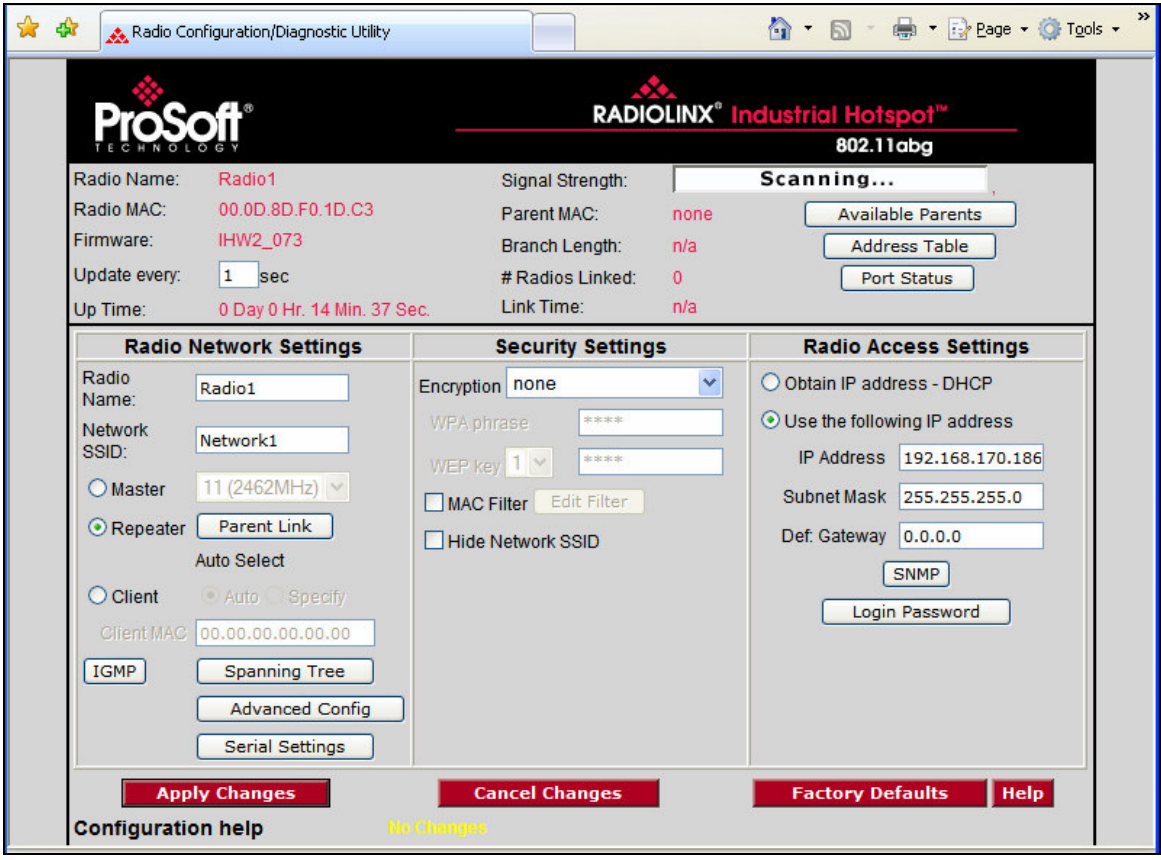

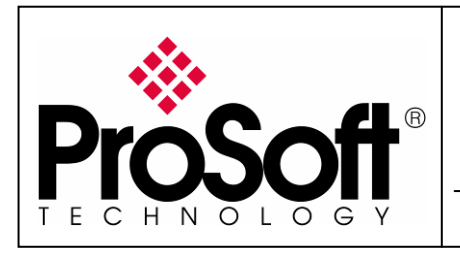

RLX-IHW Industrial Hotspot 802.11abg Wireless Modbus TCP Client/Server

#### A.5. Set up the RLX-IHW-E – Master mode

The master is the "root" or top-level radio in a network. You must have at least one master radio per network. For redundancy, you can assign more than one master to the network. From the screen:

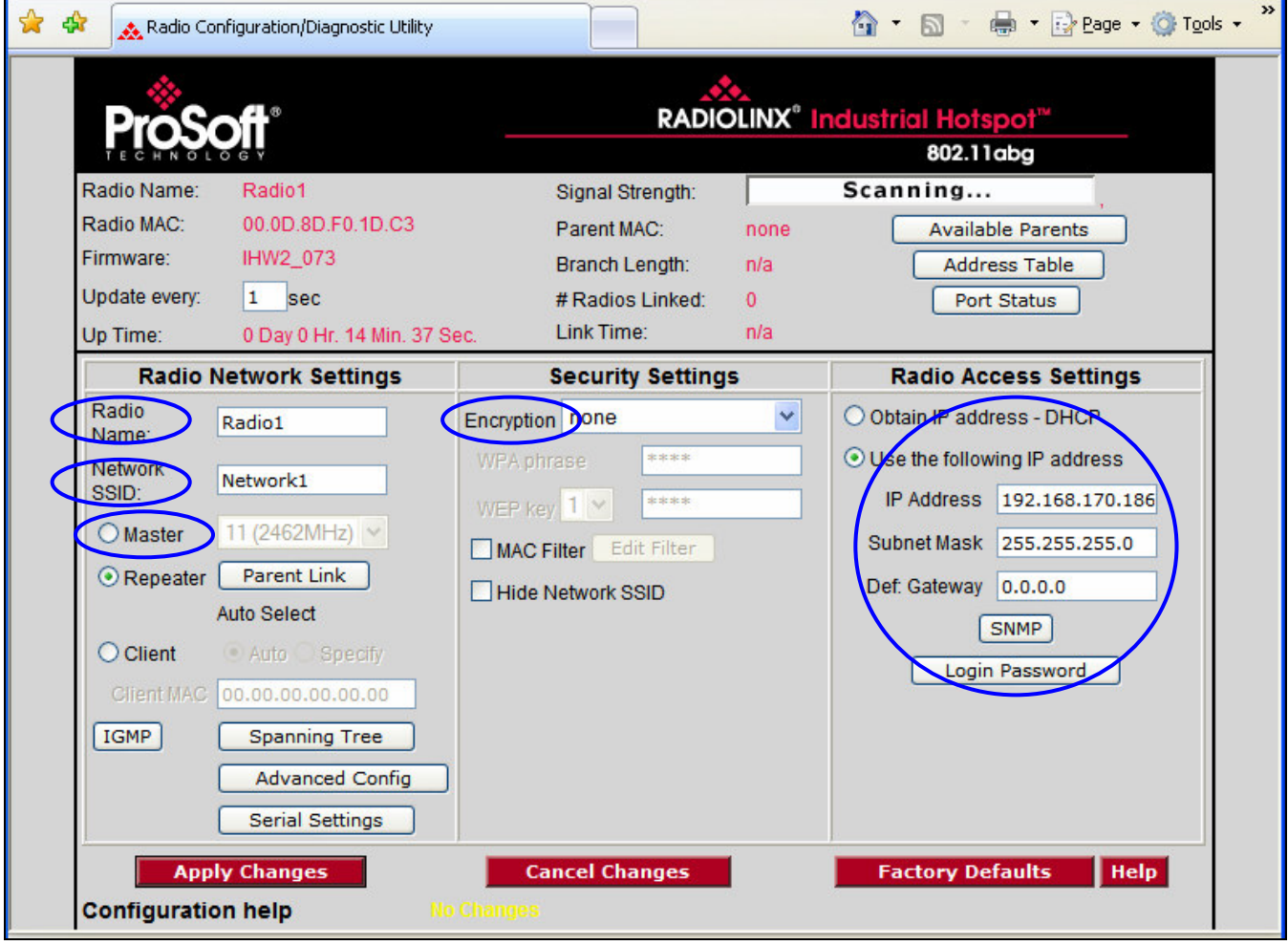

- ◆ Change the name of the radio from Radio1 to Ouantum Radio
- ◆ Change the SSID name from Network1 to Modbus
- $\bullet$  Select **Master** and leave the channel per default (11)
- **Encryption chose WPA-AES and enter your WPA phrase**
- $\bullet$  Enter a valid **IP address** and **Subnet Mask**

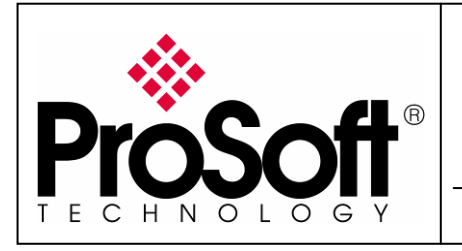

#### RLX-IHW Industrial Hotspot 802.11abg Wireless Modbus TCP Client/Server

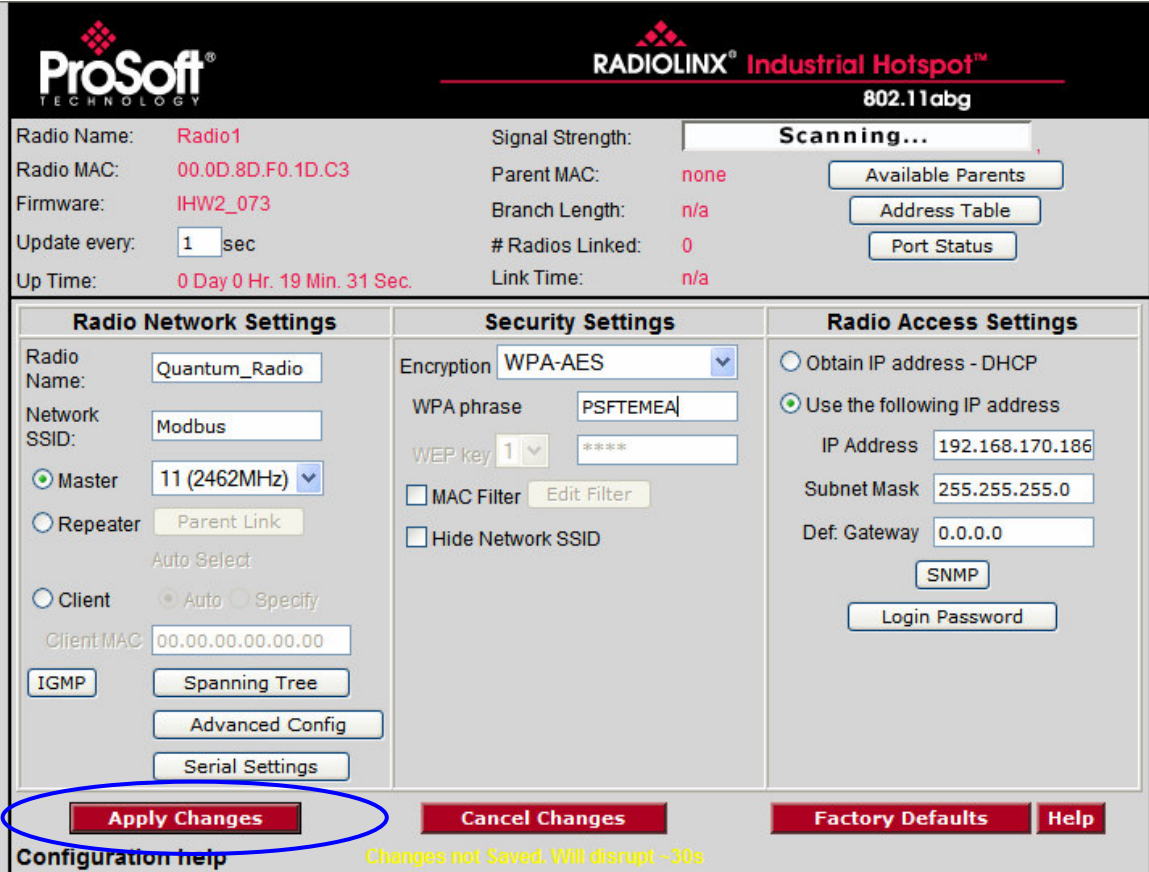

Now the new settings are ready, press Apply Changes to valid them.

The RLX-IHW-E reboot:

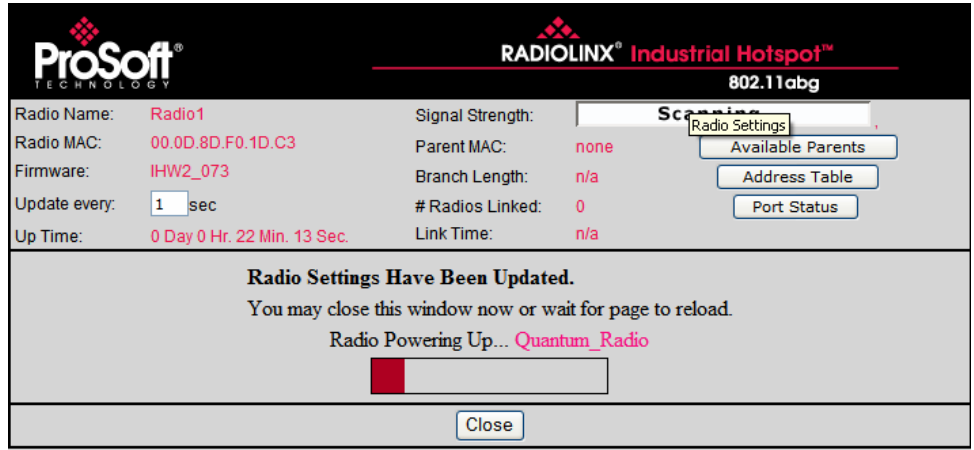

Press Close on this window.

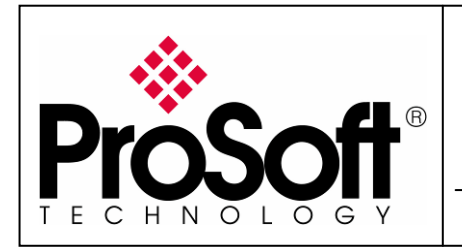

RLX-IHW Industrial Hotspot 802.11abg Wireless Modbus TCP Client/Server

#### A.6. Settings verification:

• Select Clear to delete the current radio list

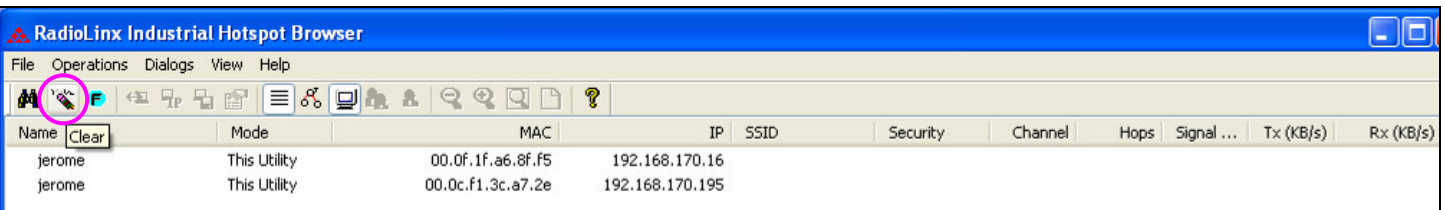

• Select the **binocular** to refresh the screen and get an update radio list

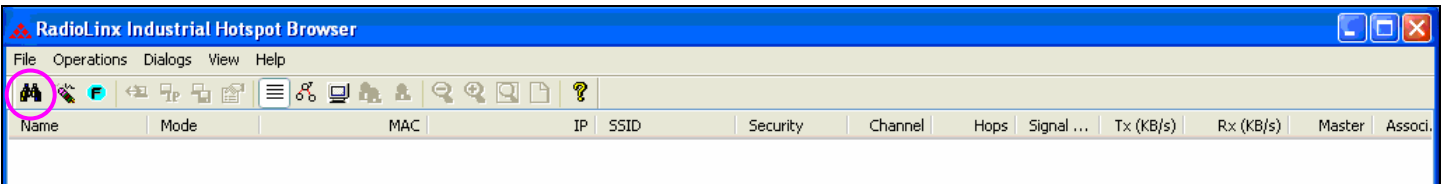

• When configured the name of the radio is preceded by an M (for Master) in the RLX-IH Browser.

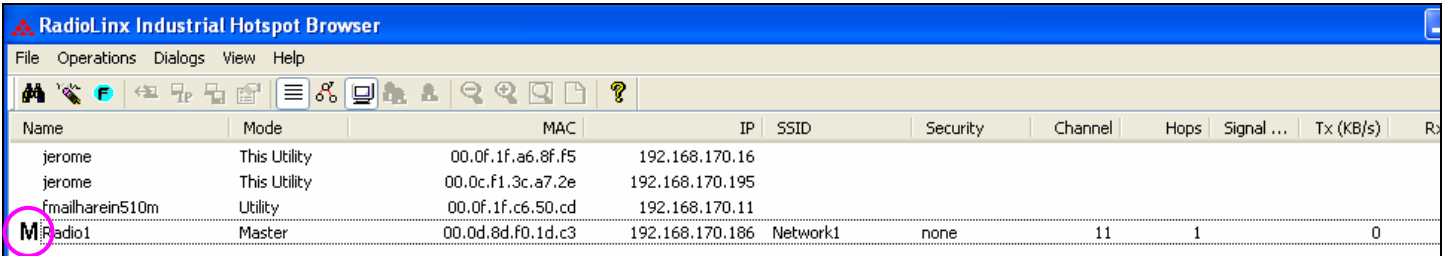

#### The setting of the Master radio is finished.

• Disconnect the Ethernet cable from the radio.

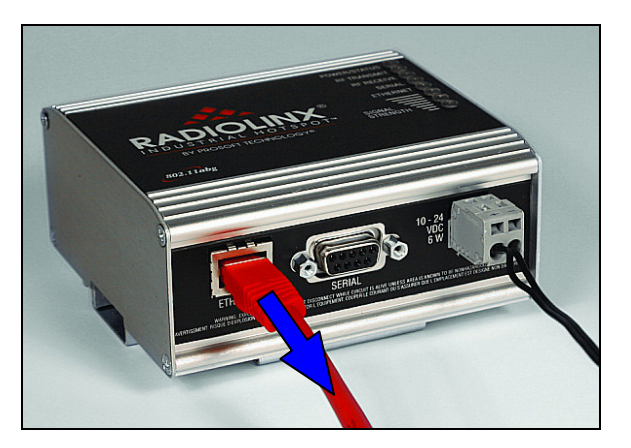

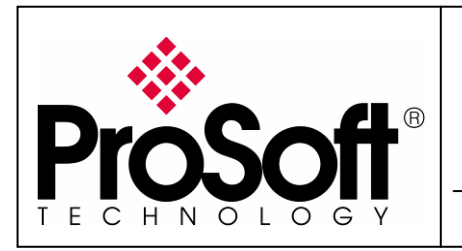

RLX-IHW Industrial Hotspot 802.11abg Wireless Modbus TCP Client/Server

#### A.7. RLX-IHW-E Access Point checking

• Open your PC network connection and select the wireless card.

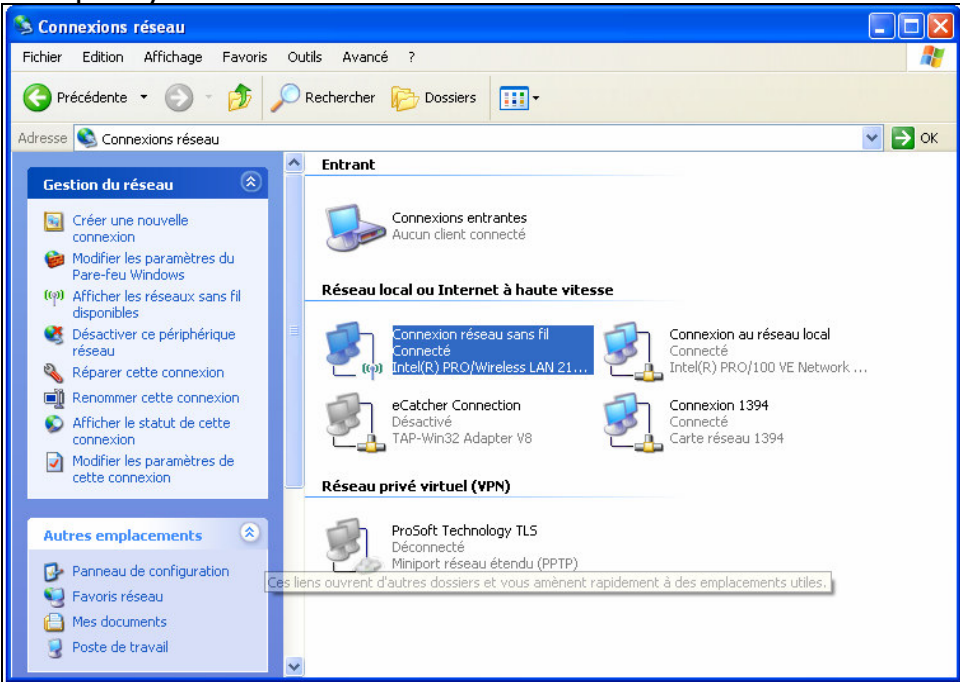

• Select to View Available Wireless Network

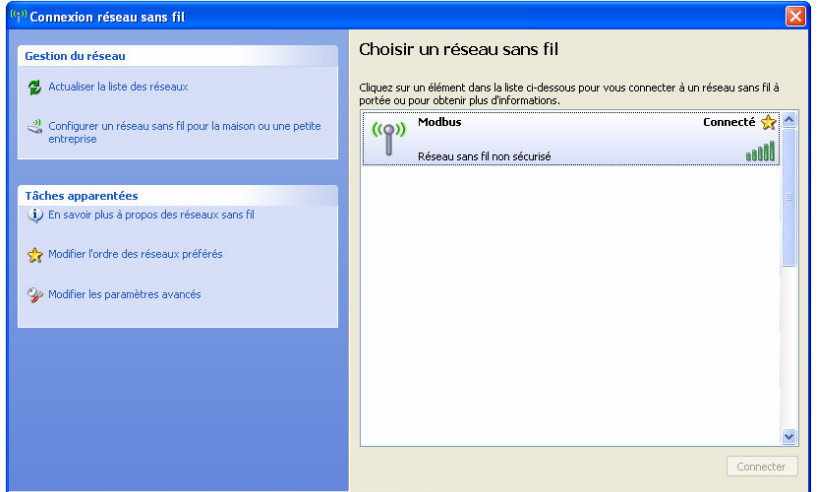

- Within the list of the Wireless network available you should see the Modbus network. This is the Network SSID you setup previously within the RLX-IHW-E Master mode.
- Choose the Modbus Wireless network.

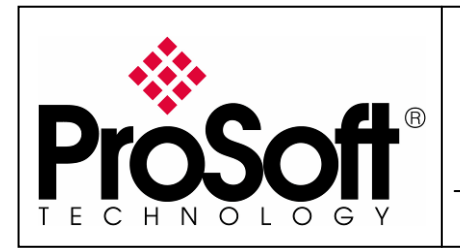

RLX-IHW Industrial Hotspot 802.11abg Wireless Modbus TCP Client/Server

Now you will be able to monitoring the radio with internet explorer via wireless network:

- Open Internet explorer.
- Enter the IP address of the RLX-IHW-E you want to access into the navigation bar.

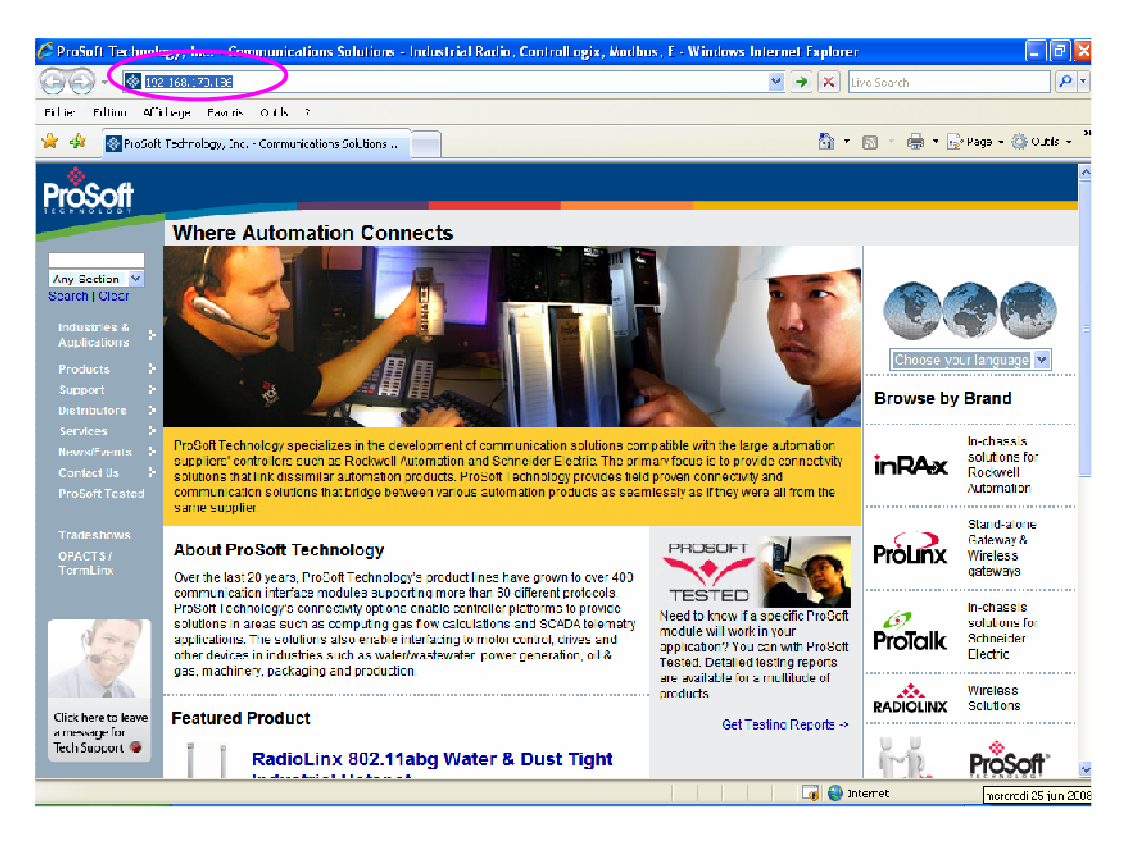

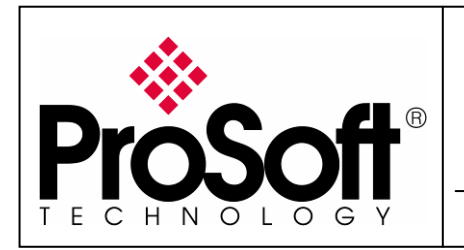

RLX-IHW Industrial Hotspot 802.11abg Wireless Modbus TCP Client/Server

• The following window is displayed.

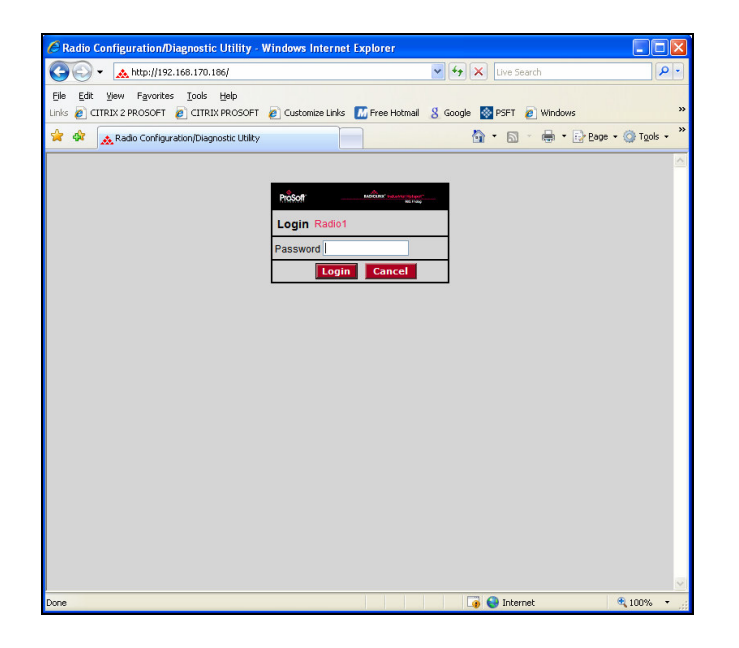

Enter your password to log in to the radio and then press Login. The following window is displayed:

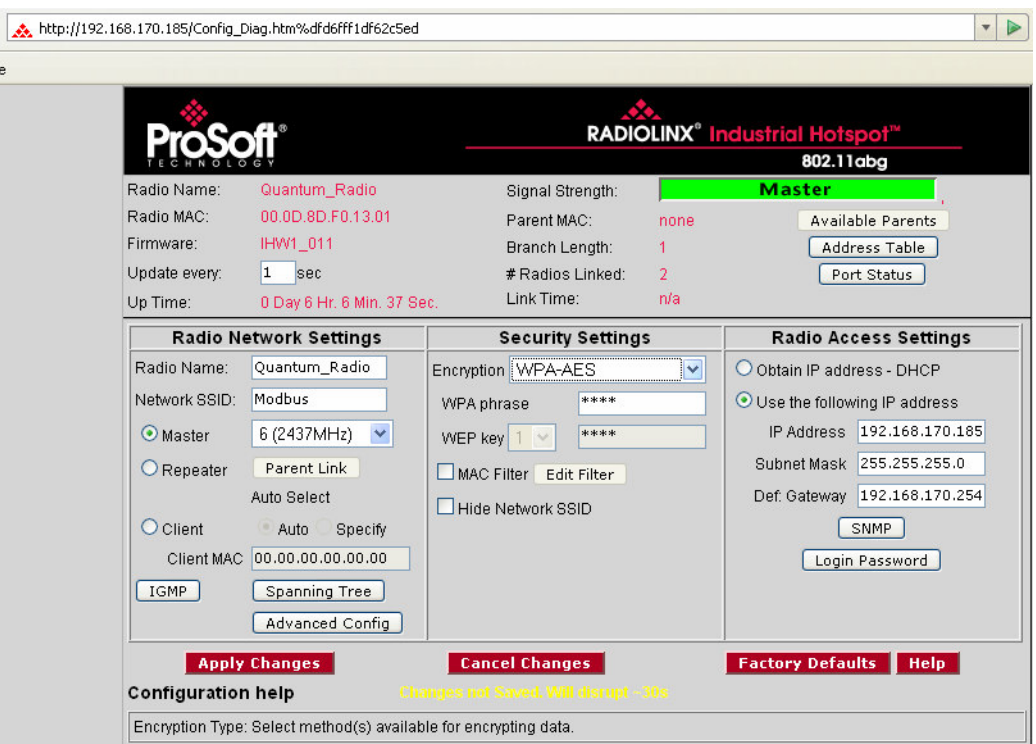

The RLX-IHW-E Master mode works fine.

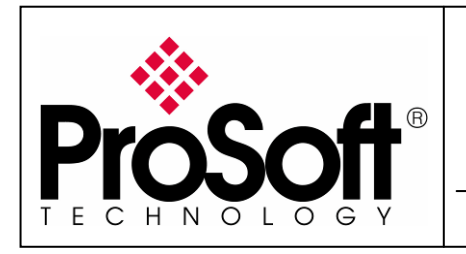

RLX-IHW Industrial Hotspot 802.11abg Wireless Modbus TCP Client/Server

#### B. Setting of the repeater radio

#### B.1. Plug the cables to the RLX-IHW

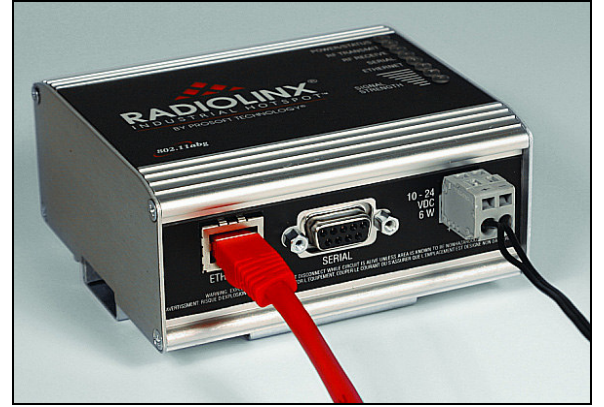

From left to right: Ethernet port, serial port and power connector.

Plug the power cable.

For Ethernet connection:

- $\circ$  If you are connecting to the radio through an Ethernet hub or switch, use the gray (straight-through) cable.
- $\circ$  If you are connecting to the radio directly from your PC without going through an Ethernet hub or switch, you must use the red (crossover) cable.

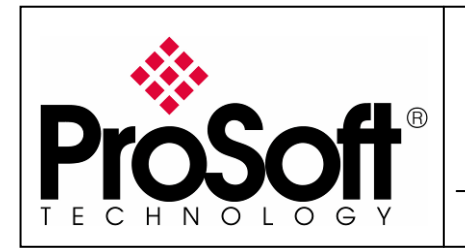

RLX-IHW Industrial Hotspot 802.11abg Wireless Modbus TCP Client/Server

#### B.2. Launch RadioLinx IH browser

#### Click on the binocular

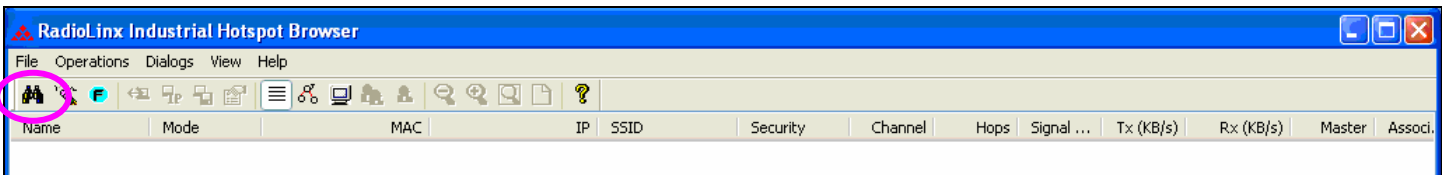

#### The radio appears:

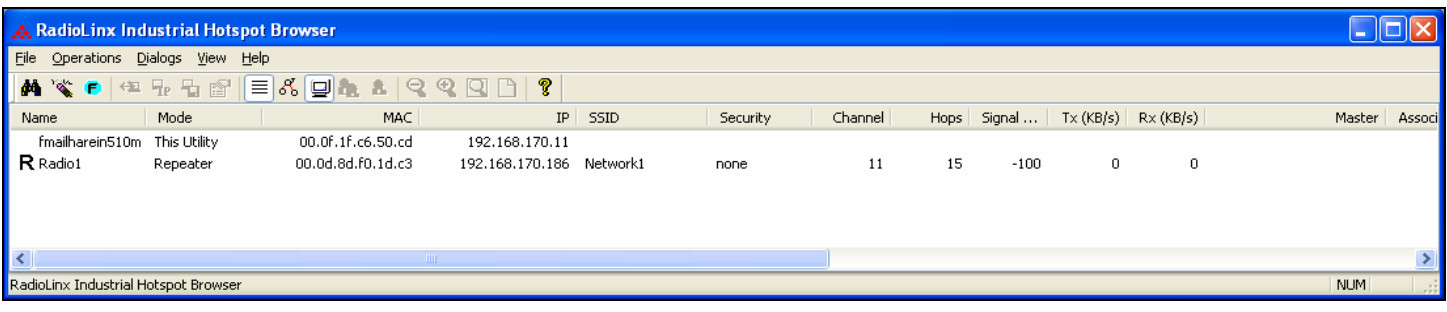

At this point the setting of the radio is the factory default.

If the radio is connected to a network with a DHCP server, the radio may already has an IP address assigned to it.

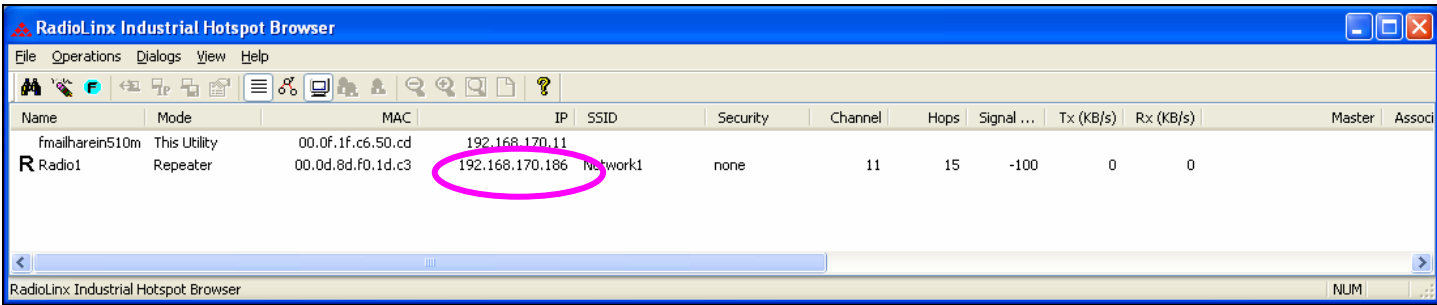

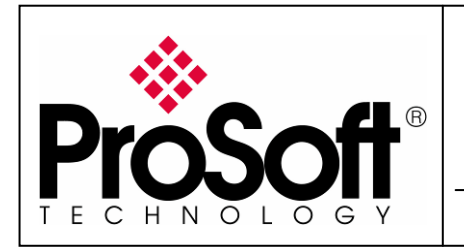

RLX-IHW Industrial Hotspot 802.11abg Wireless Modbus TCP Client/Server

If no IP address appears:

• Select the Radio on the list

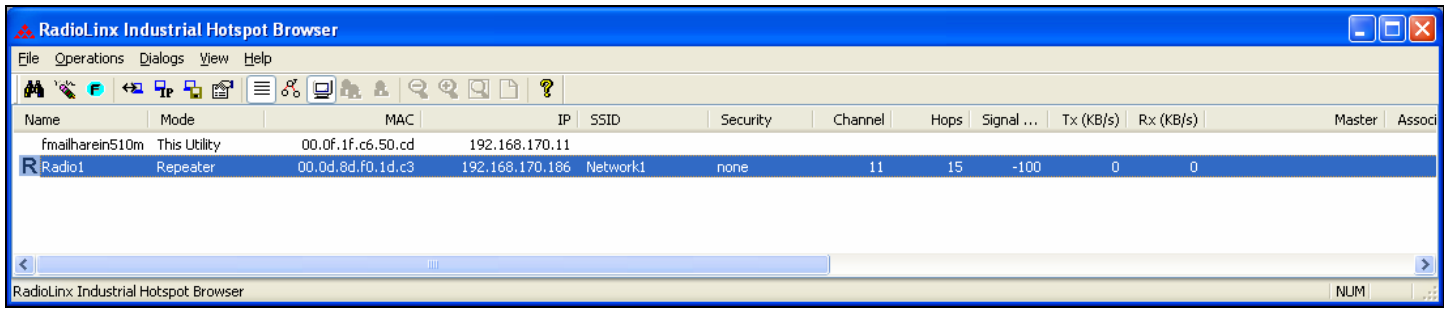

• Then from Operations menu, select Assign IP

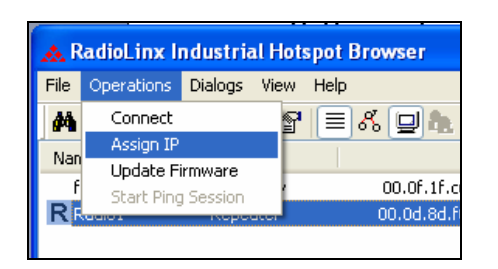

• The following window is displayed:

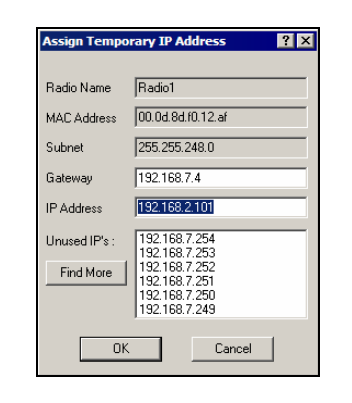

• Click OK to accept the temporary IP address, subnet mask, and default gateway.

Now a temporary IP address is assigned to the RLX-IHW-E module.

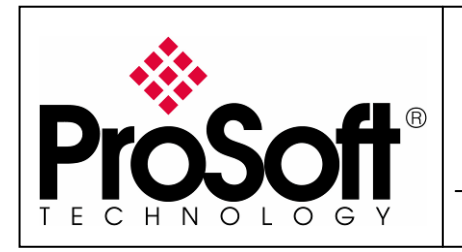

RLX-IHW Industrial Hotspot 802.11abg Wireless Modbus TCP Client/Server

#### B.3. Go online with the RLX-IHW-E for configuration

To go online to the RLX-IHW for configuration (or diagnostics), from the Browser select the Radio1:

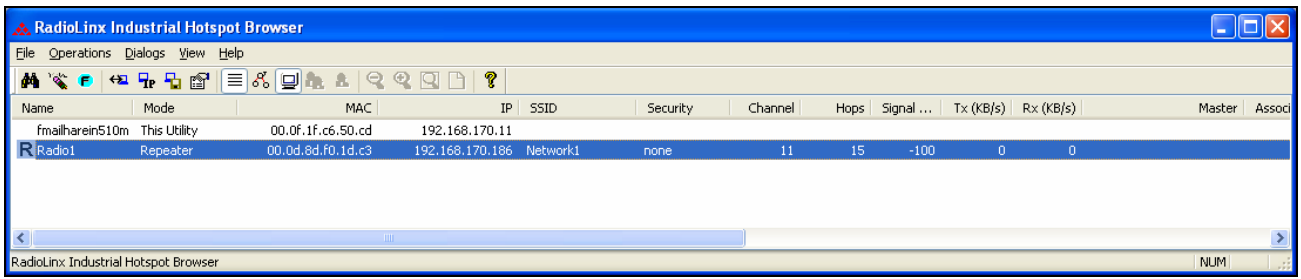

Select the Connect option in Operation menu.

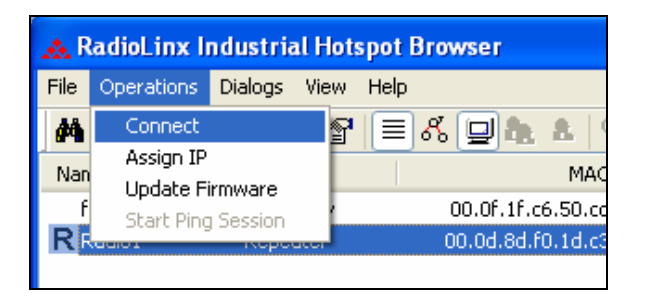

The following window is displayed:

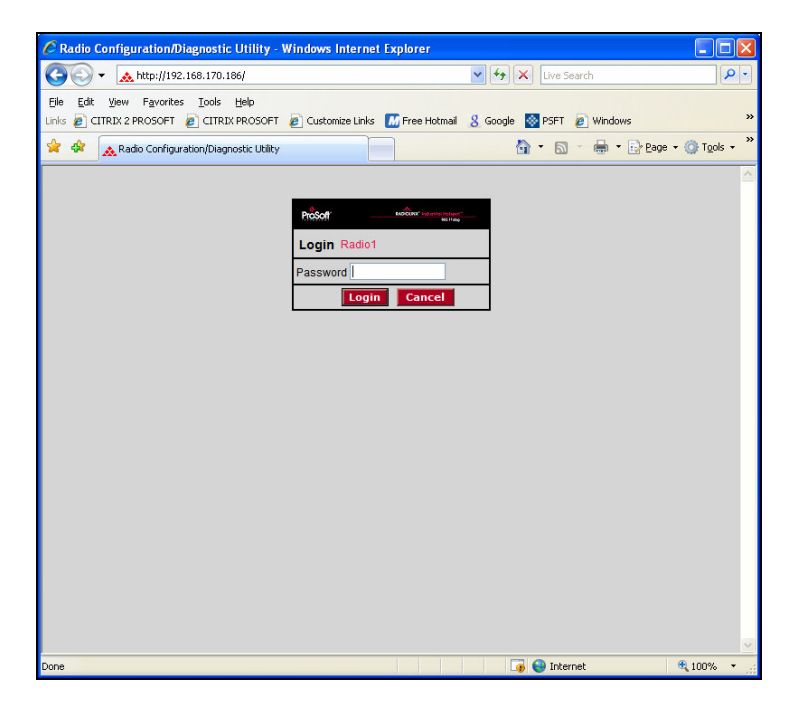

Enter your password to log in to the radio and then press Login.

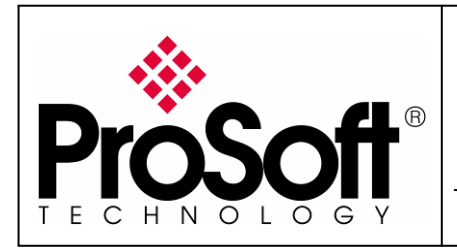

RLX-IHW Industrial Hotspot 802.11abg Wireless Modbus TCP Client/Server

The RLW-IHW-E configuration is protected by a login password. The default password is **password** (lower case).

To prevent unauthorized access to the radio configuration, you should change the password when you have finished the initial configuration.

The following window is displayed:

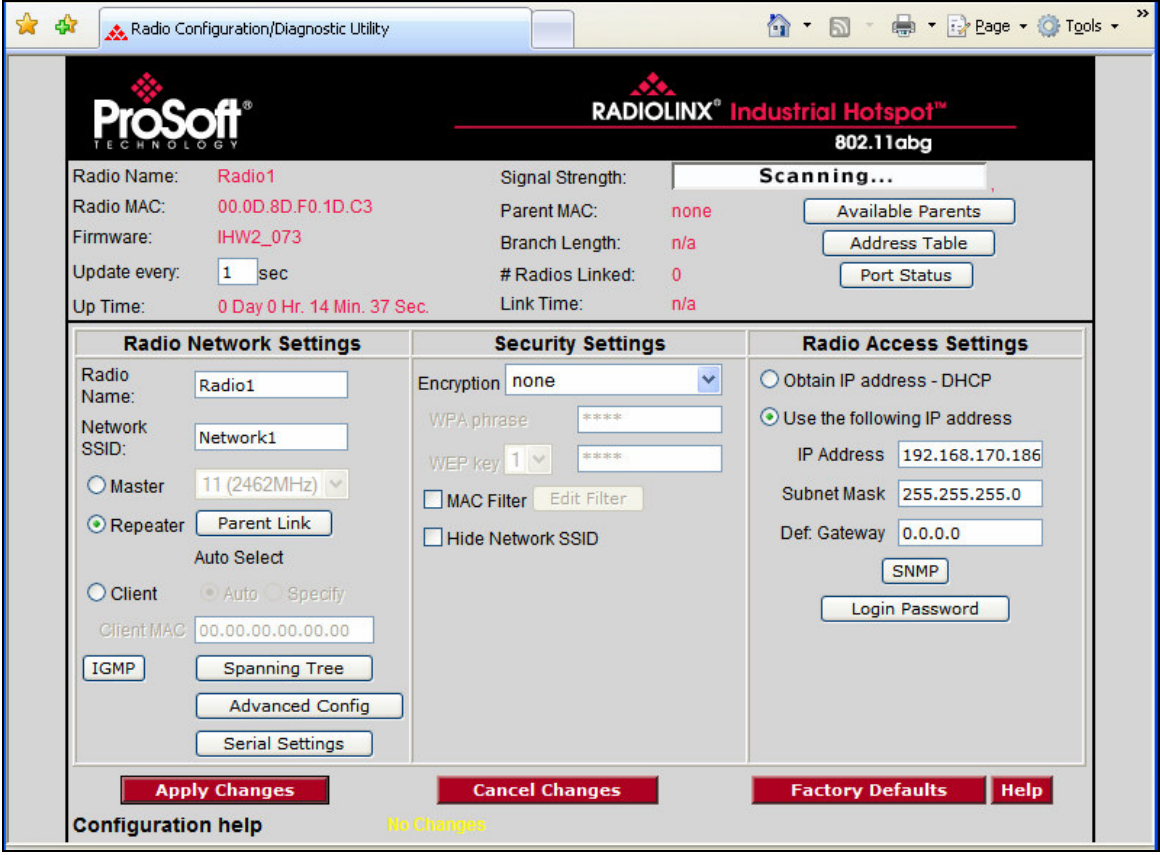

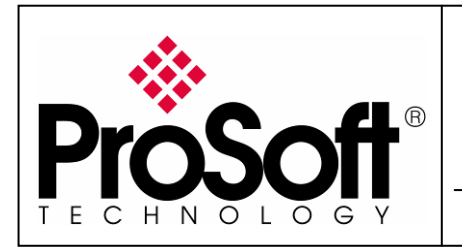

RLX-IHW Industrial Hotspot 802.11abg Wireless Modbus TCP Client/Server

#### B.4. Set up the RLX-IHW-E – Remote/Repeater mode

A RLX-IHW-E Remote/Repeater connects automatically to the best available parent radio on the network.

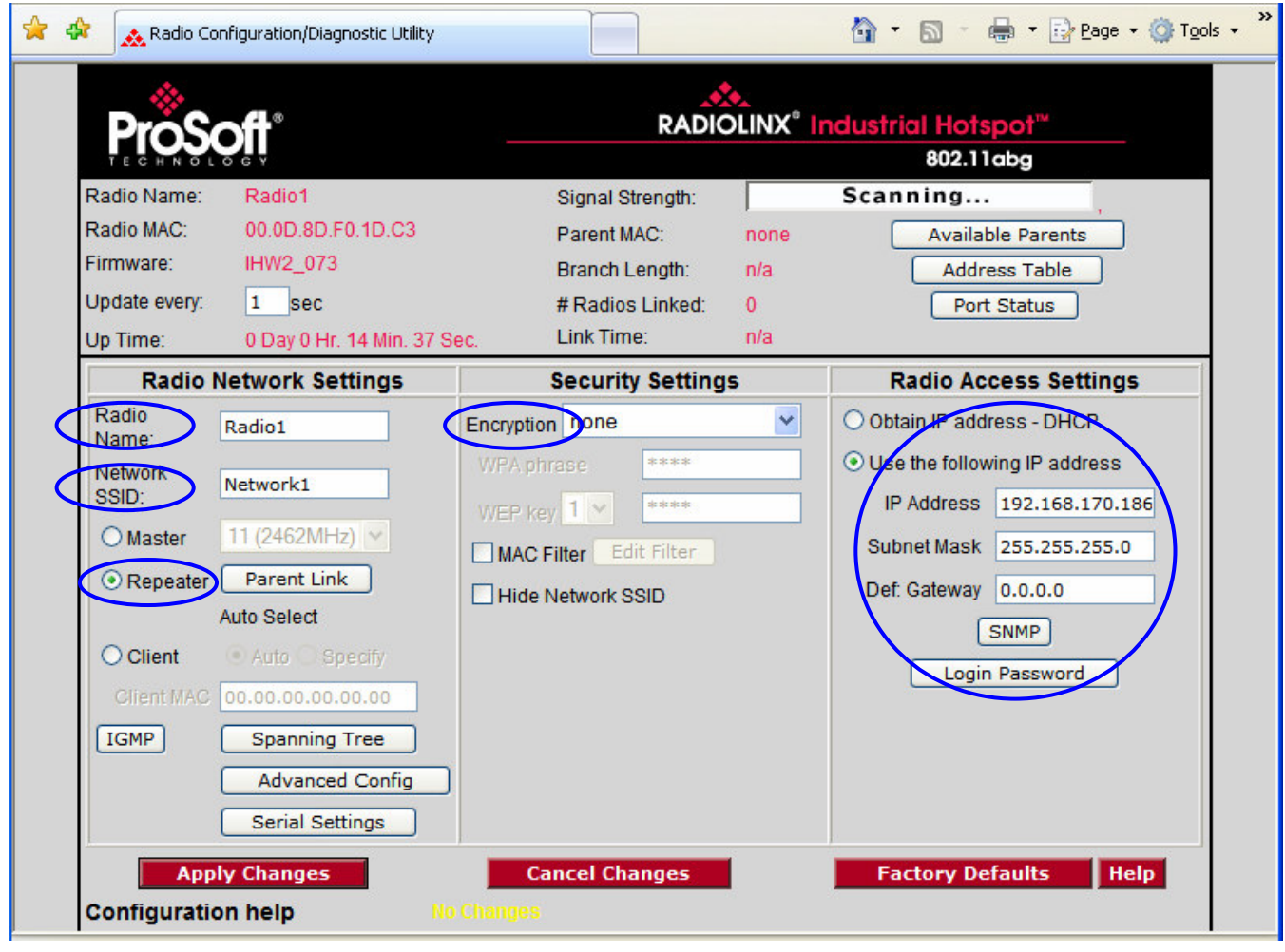

- ◆ Change the name of the radio from Radio1 to Remote\_device
- ◆ Change the SSID name from Network1 to Modbus
- ♦ Select Repeater
- ♦ Encryption chose WPA-AES and enter your WPA phrase
- ♦ Enter a valid IP address and Subnet Mask.

**Important:** The Network SSID and WPA phrase are case sensitive.

Use **exactly** the same combination of upper case and lower case letters you entered for the RLX-IHW-E Master mode, otherwise the Repeater radio will not be able to connect to the Master radio.

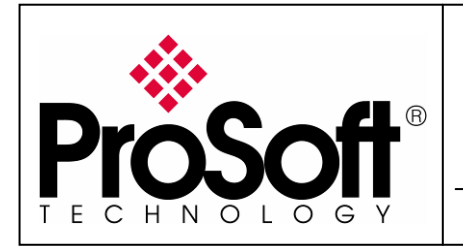

RLX-IHW Industrial Hotspot 802.11abg Wireless Modbus TCP Client/Server

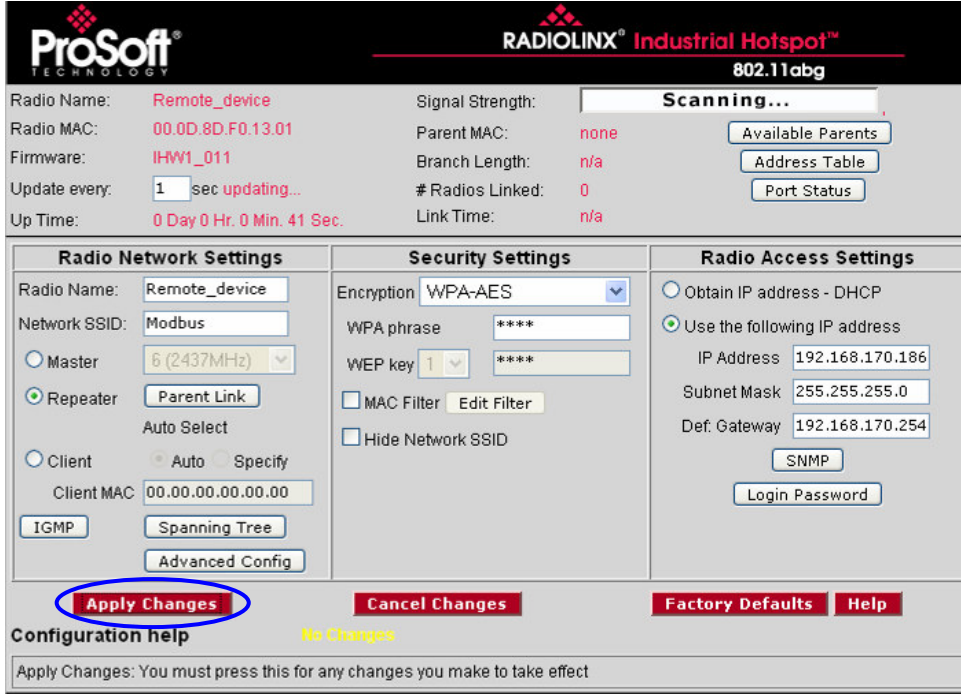

Now the new settings are ready, press Apply Changes to valid them

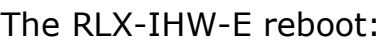

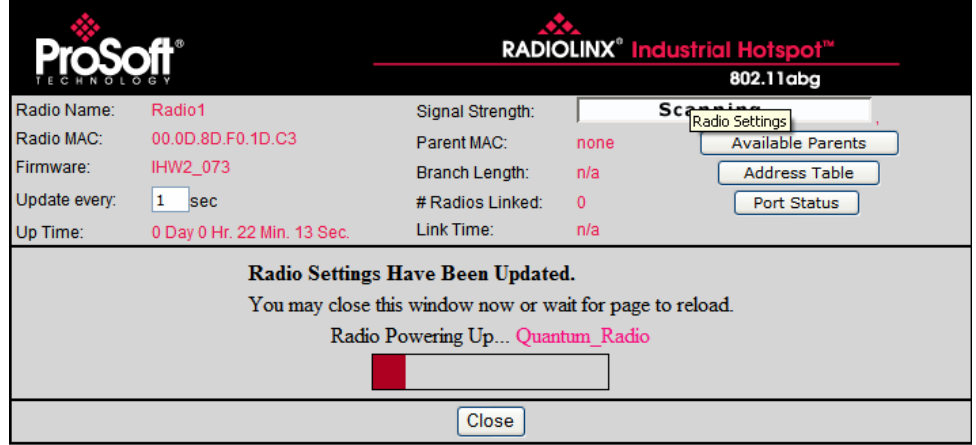

Press Close on this window.

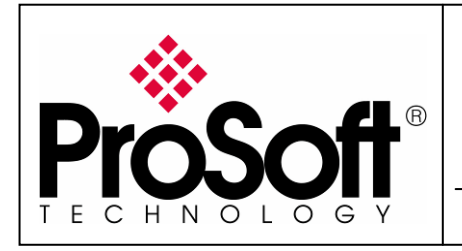

RLX-IHW Industrial Hotspot 802.11abg Wireless Modbus TCP Client/Server

#### B.5. Settings verification

• Select Clear to delete the current radio list

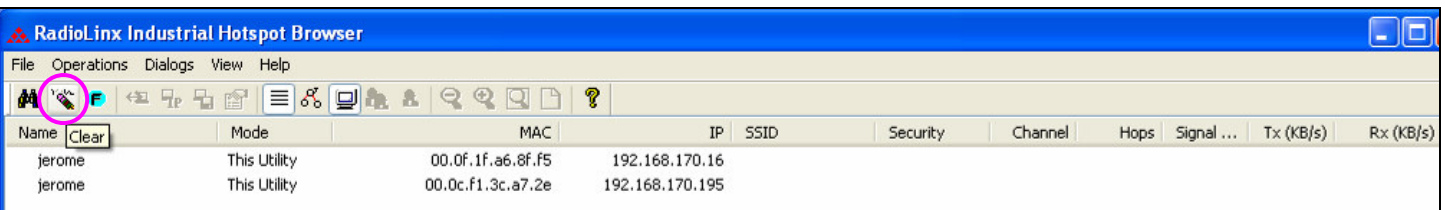

Select the **binocular** to refresh the screen and get an update radio list

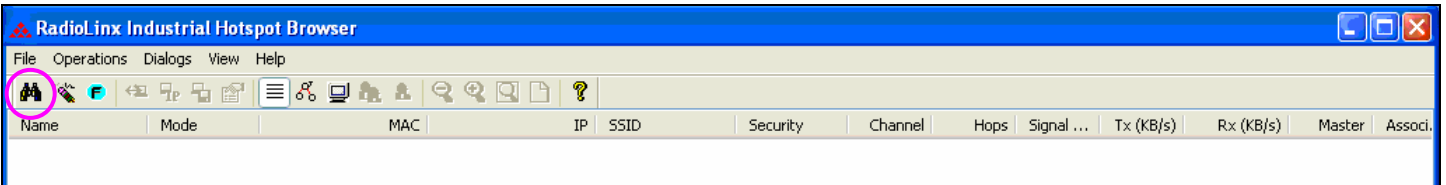

• When configured the name of the radio is preceded by an R (for Repeater) in the RLX-IH Browser.

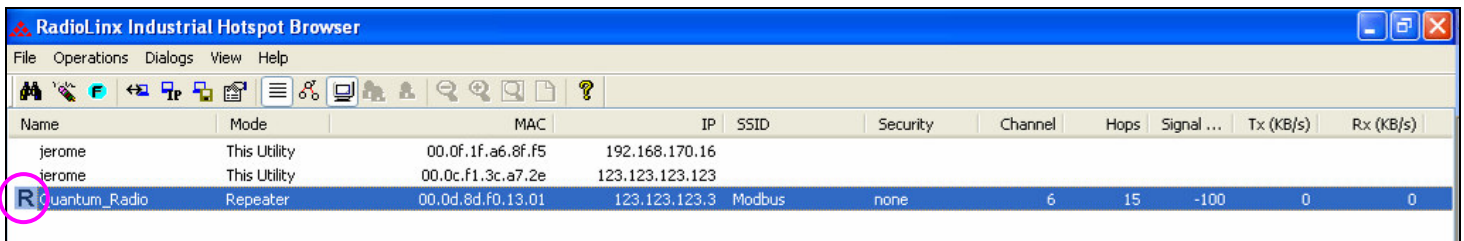

#### The setting of the Repeater radio is finished.

• Disconnect the Ethernet cable from the radio.

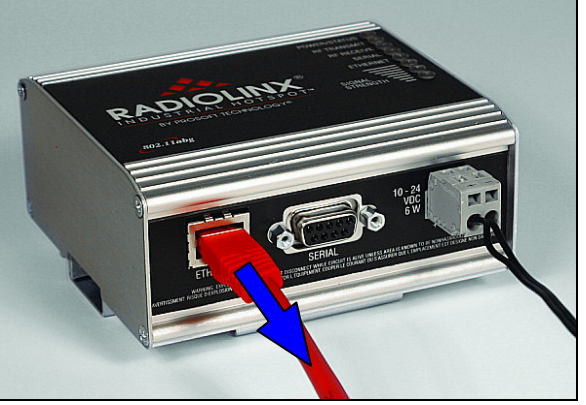

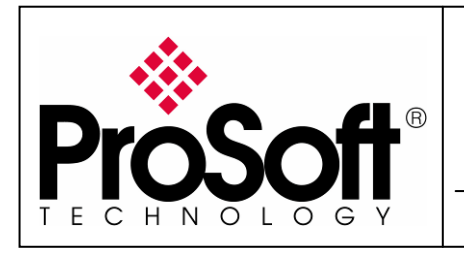

RLX-IHW Industrial Hotspot 802.11abg Wireless Modbus TCP Client/Server

#### B.6. RLX-IHW-E Access Point checking

• With you PC wireless access enabled and from the Available Wireless Network list

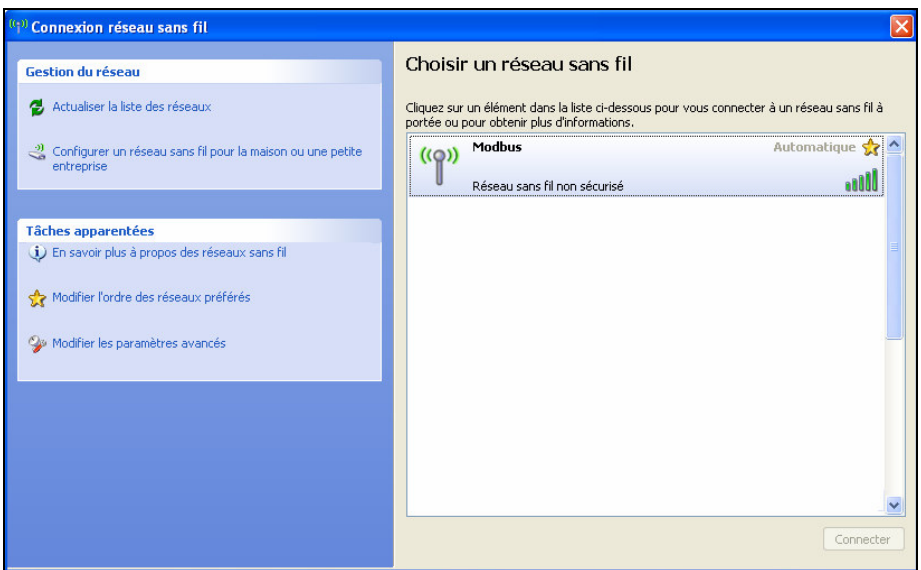

• Choose the Modbus network. This is the Network SSID you setup previously within the RLX-IHW-E Remote/Repeater mode.

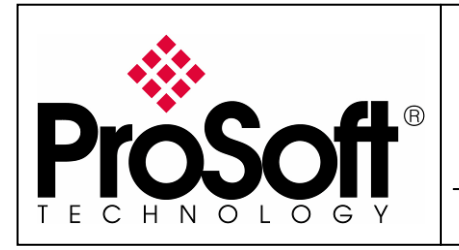

RLX-IHW Industrial Hotspot 802.11abg Wireless Modbus TCP Client/Server

Now you will be able to monitoring the radio with internet explorer via wireless network:

- Open internet explorer.
- Enter the IP address of the RLX-IHW-E you want to access into the navigation bar.

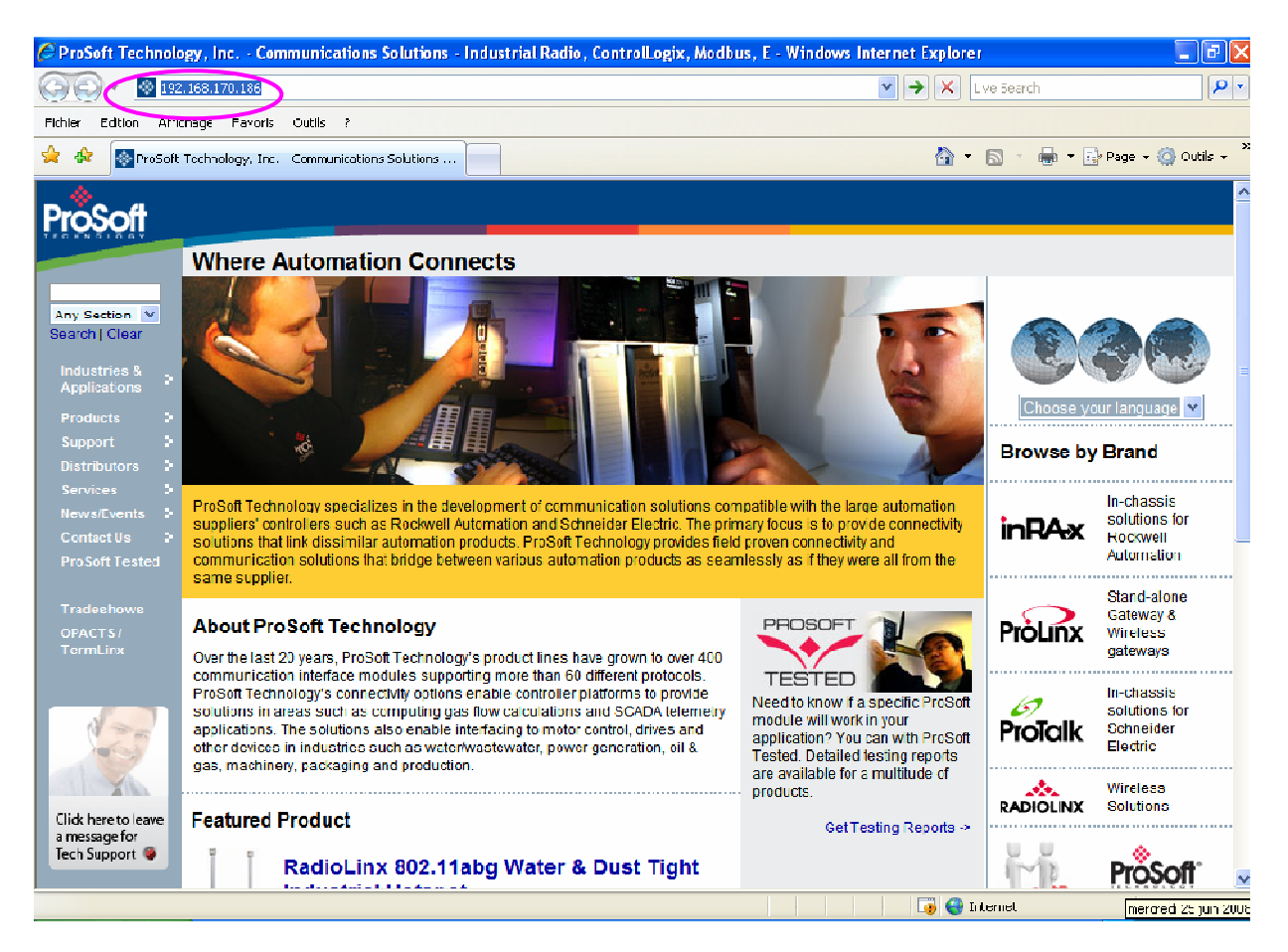

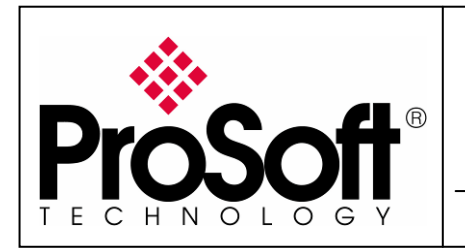

RLX-IHW Industrial Hotspot 802.11abg Wireless Modbus TCP Client/Server

• The following window is displayed.

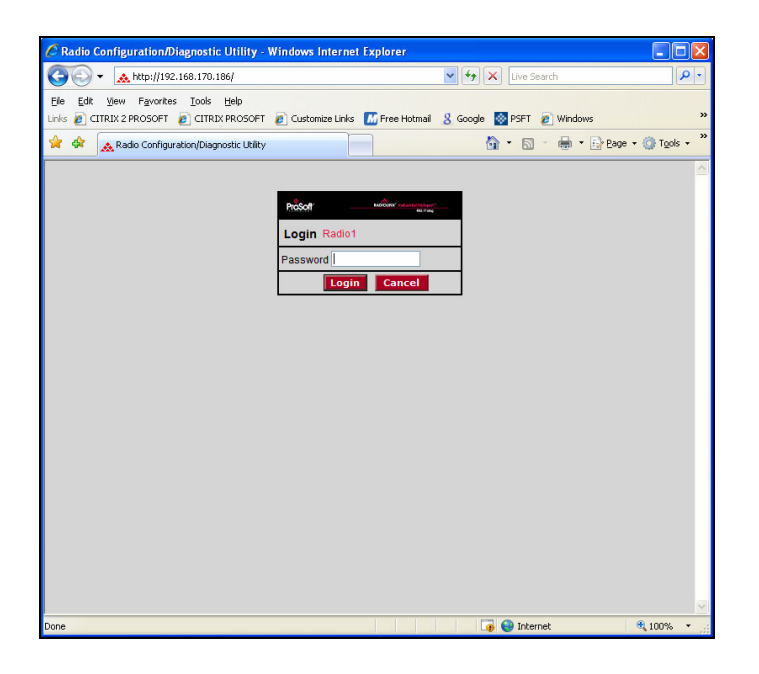

Enter your password to log in to the radio and then press Login.

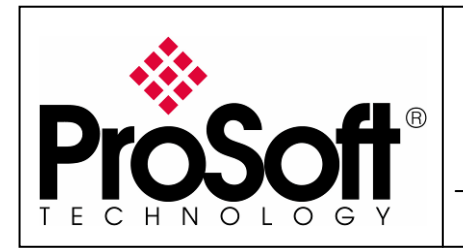

RLX-IHW Industrial Hotspot 802.11abg Wireless Modbus TCP Client/Server

The following window is displayed:

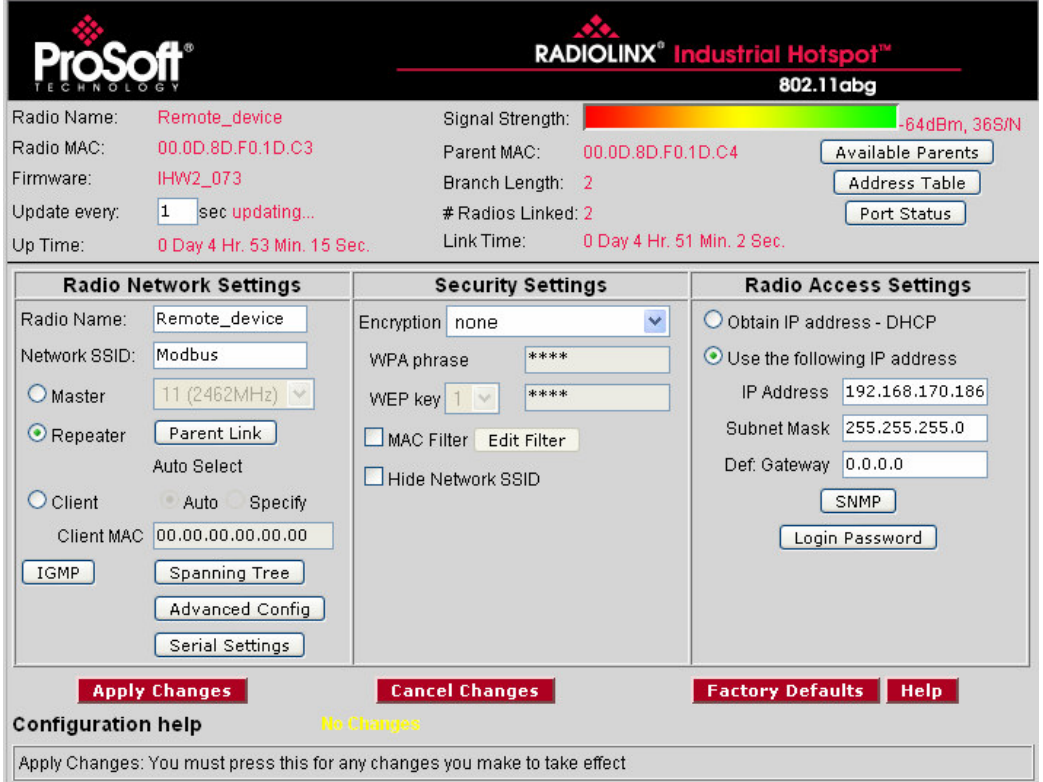

Signal quality:

Signal Strength shows you the quality of the signal between the RLX-IHW-E Master mode and RLX-IHW-E Remote/Repeater mode radios.

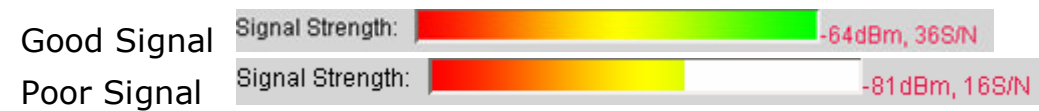

Note:

Signal quality depending of:

- Distance between the antennas.
- Free line of sight.
- Antennas correctly mounted.

To have further information about RLX-IHW-E please, download the User Manual from:

http://www.prosoft-technology.com/content/download/12698/165429/file

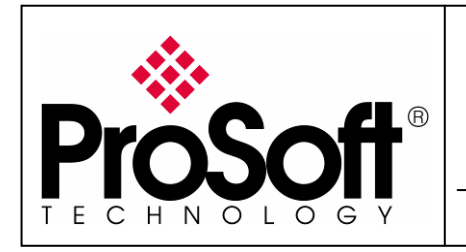

RLX-IHW Industrial Hotspot 802.11abg Wireless Modbus TCP Client/Server

#### C. Setting of the Modbus TCP Client device.

#### C.1. Launch Unity Pro XL

For this application we use a CPU 31110 and Ethernet Card NOE77111.

• After creating your material configuration select in the project browser ETHERNET\_1:

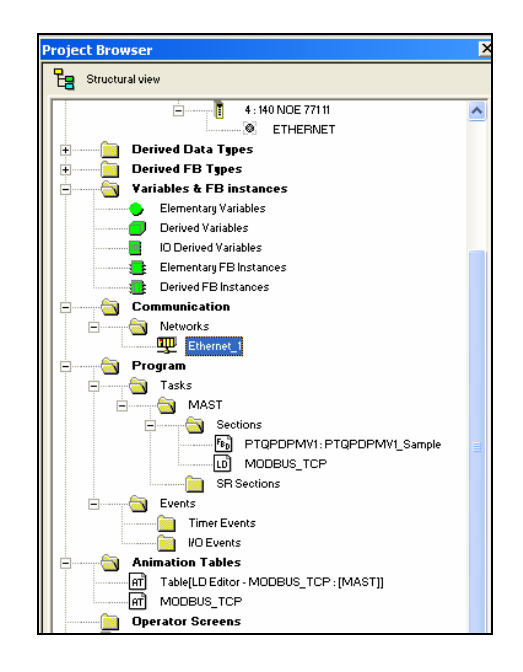

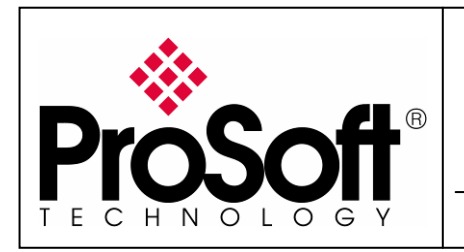

RLX-IHW Industrial Hotspot 802.11abg Wireless Modbus TCP Client/Server

• In the displayed screen, enters the IP Address of the NOE77111 Card in the project browser:

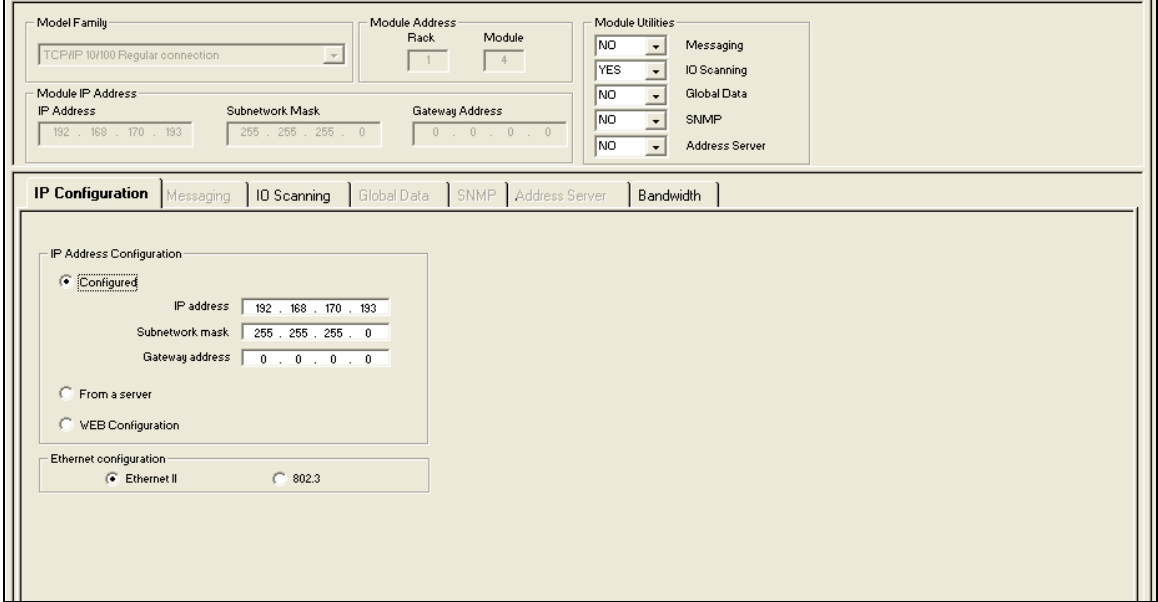

#### Note:

• The IP address of NOE77111, Radio RLX-IHW and laptop must be at the same IP range and depending of your Subnet mask.

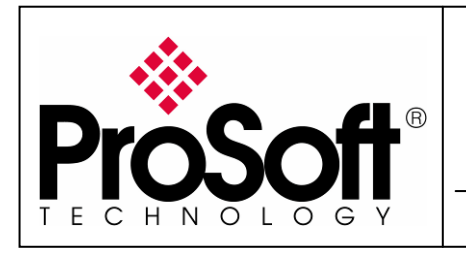

RLX-IHW Industrial Hotspot 802.11abg Wireless Modbus TCP Client/Server

#### C.2. IO Scanning setting:

• Select IO Scanning tab

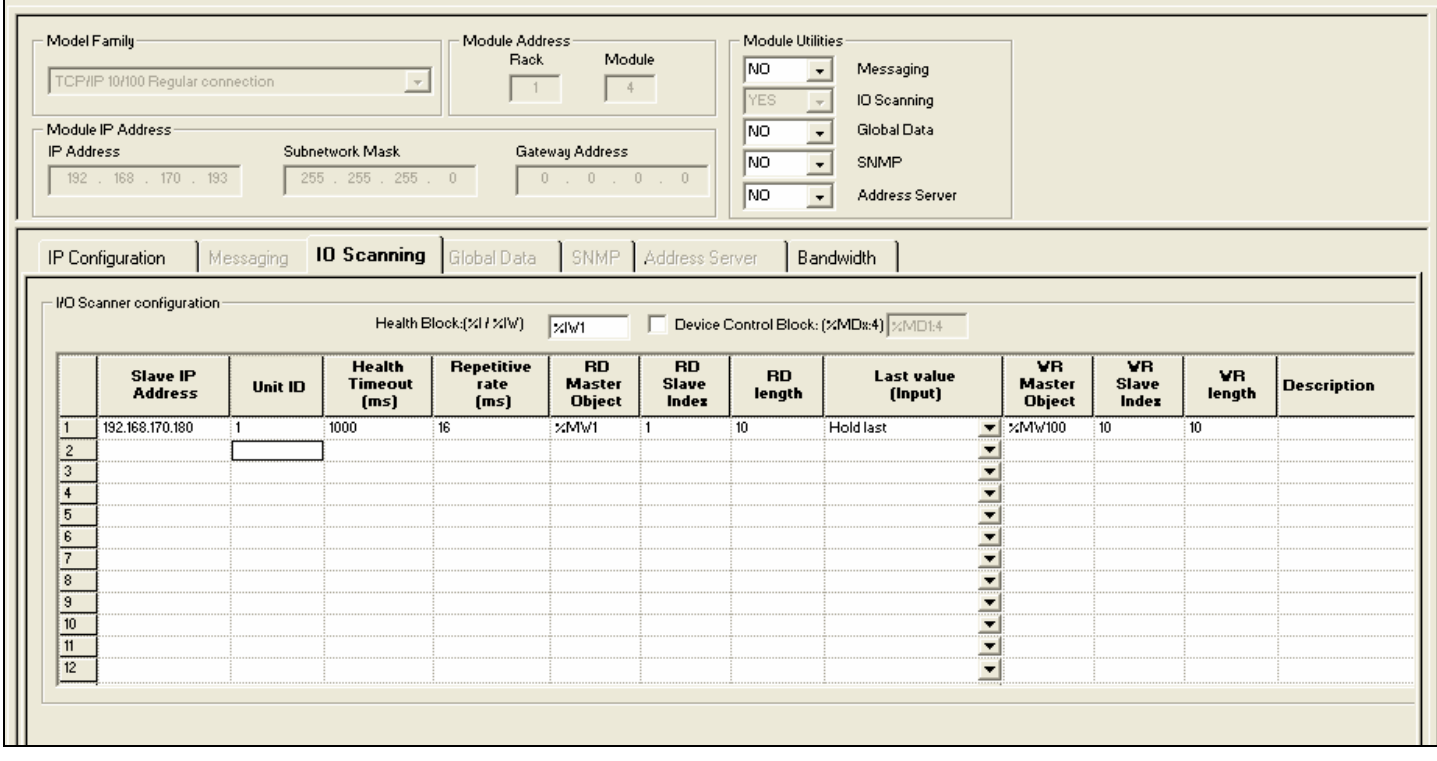

- Server IP Address: Address IP of your Laptop (192.168.170.180).
- Unit ID: Modbus Address of the server (1).
- Timeout (ms): need to be set a 1 sec (1000).
- RD Master Objet: Master Address where the data read are stocked (%MW1).
- RD Slave Index: Offset for the first data read in slave (1).
- **RD length:** Number of data read (10).
- WR Master Objet: Master Address where write data reads are stocked (%MW100).
- WR Slave Index: Offset for the first data read in slave (10).
- WR length: Number of data read (10).

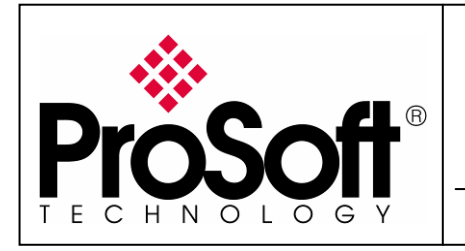

RLX-IHW Industrial Hotspot 802.11abg Wireless Modbus TCP Client/Server

#### D. Setting of the Modbus TCP Server device.

#### Modsim32:

- Launch Modsim32.
- Create a new File.

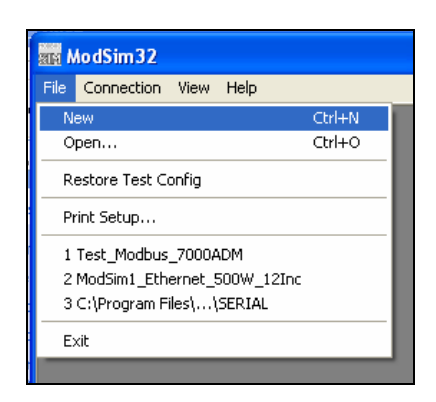

• Select the data Read area.

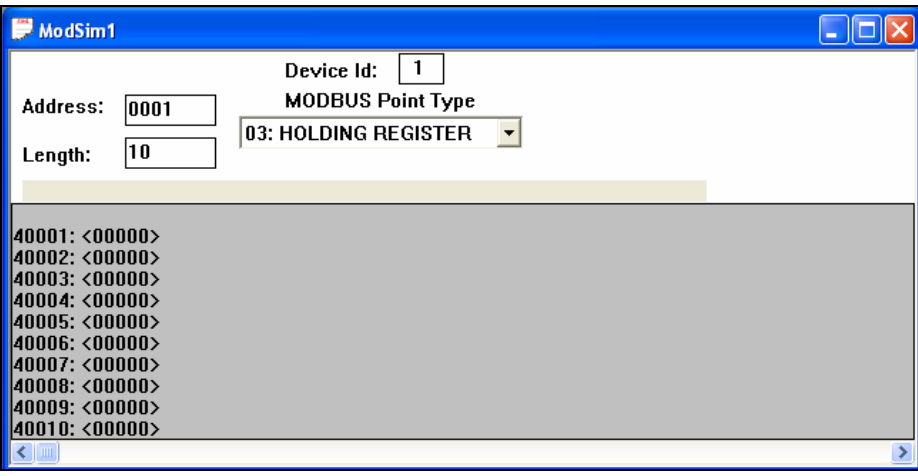

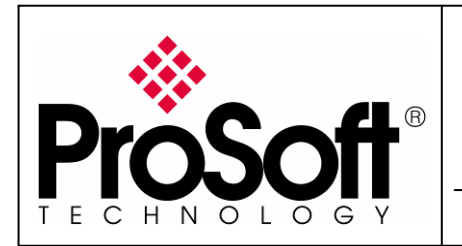

RLX-IHW Industrial Hotspot 802.11abg Wireless Modbus TCP Client/Server

• Create a new File and select data write area.

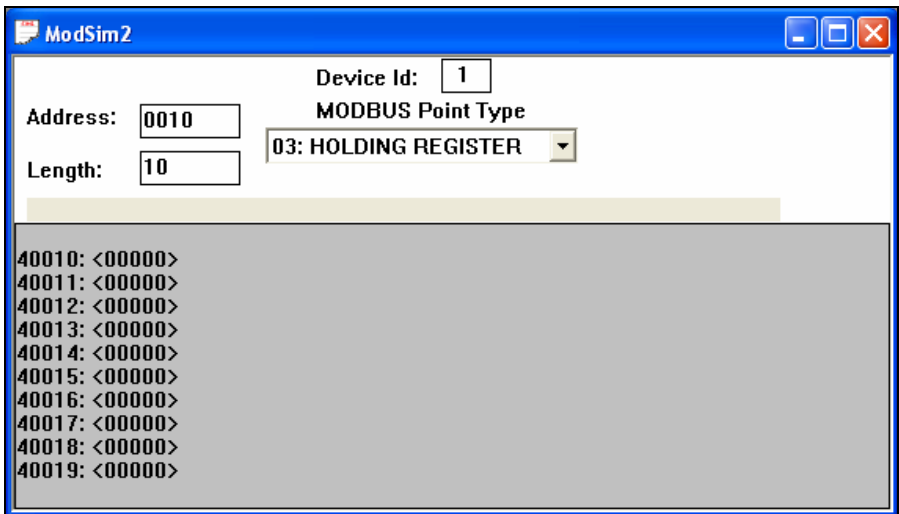

• Select Tile in Window menu.

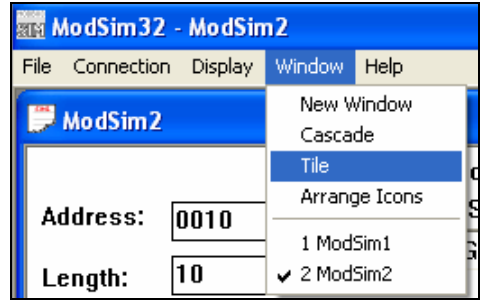

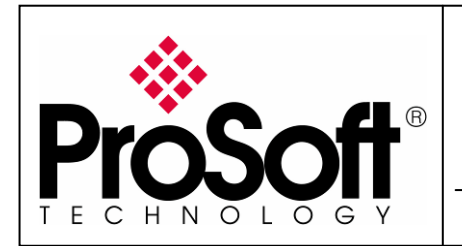

RLX-IHW Industrial Hotspot 802.11abg Wireless Modbus TCP Client/Server

• Connect Modsim32 on Modbus TCP as shown below.

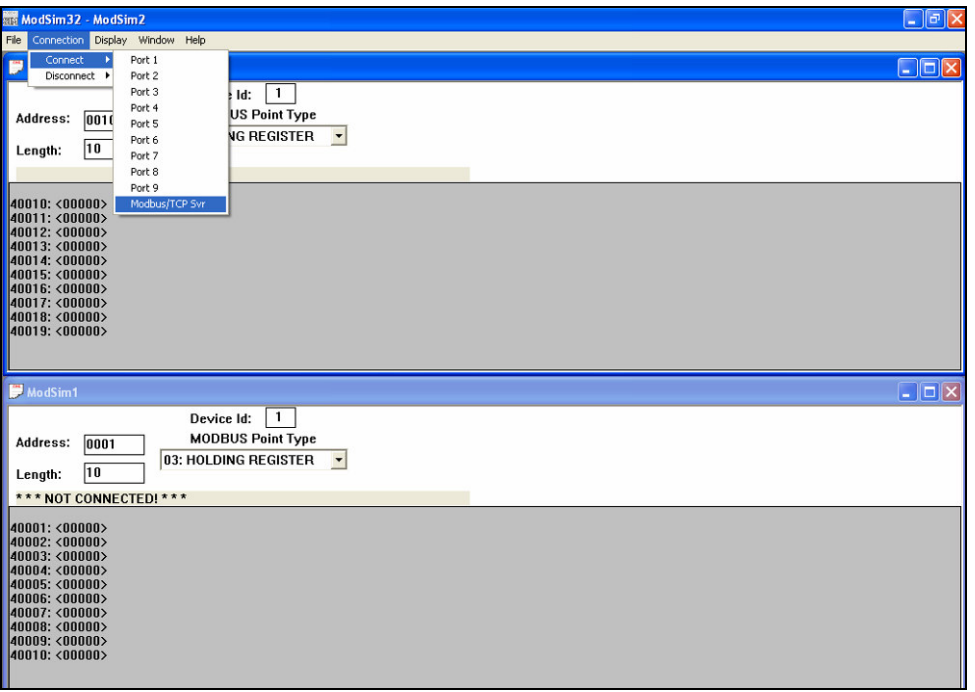

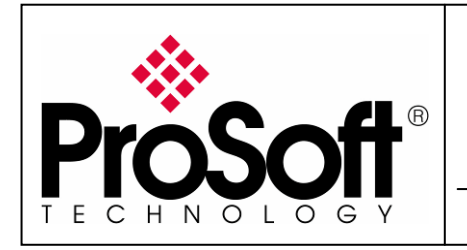

RLX-IHW Industrial Hotspot 802.11abg Wireless Modbus TCP Client/Server

#### E. Communication checking

Now the communication between the Client and the server is established.

• Create a new Modbus TCP animation table:

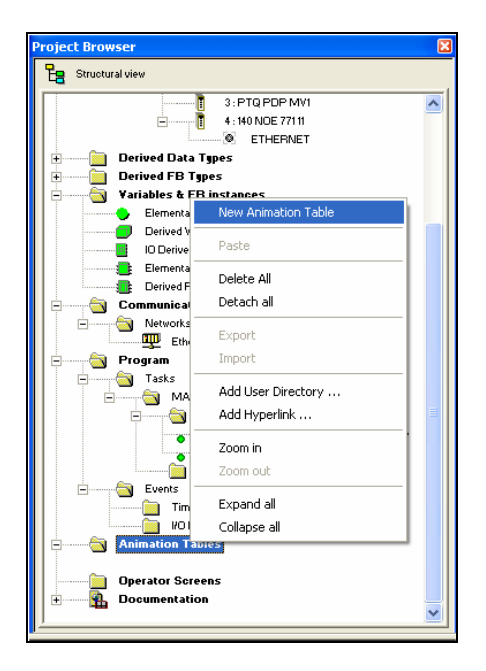

The data mapping of the animation table must be the same that the area memory selected in IO Scanning.

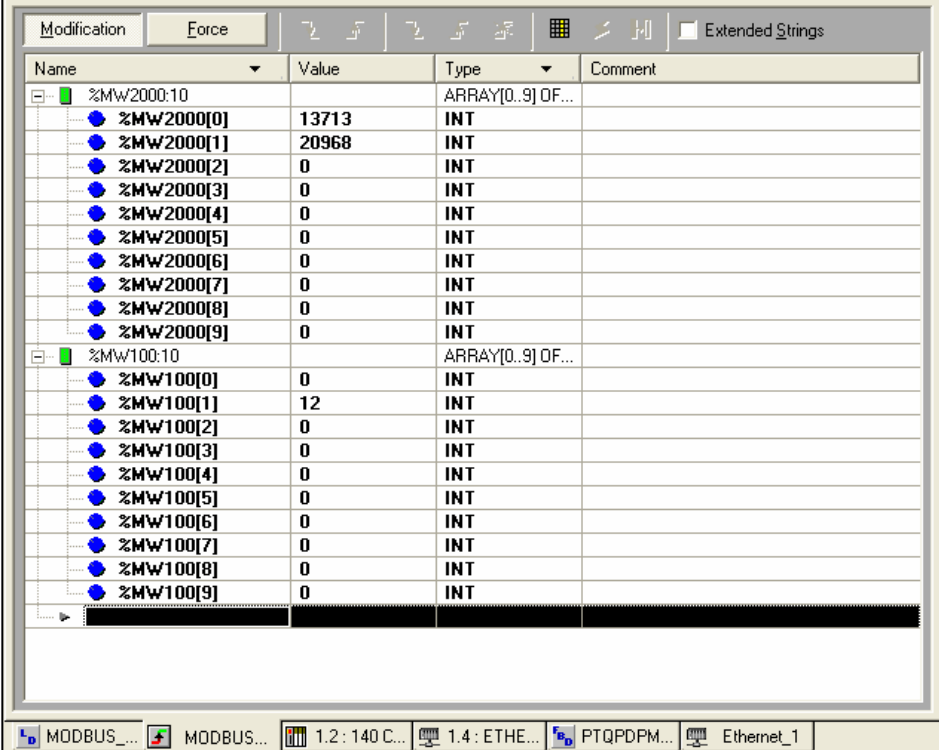

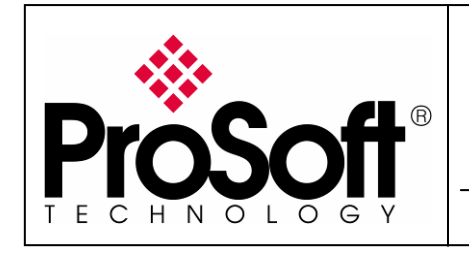

#### RLX-IHW Industrial Hotspot 802.11abgWireless Modbus TCP Client/Server

• Communication testing Reading data

The value of data which is changing in Modsim32 is updating in the Client PLC's memory.

#### **Client Memory Server Memory ATS ModSim32 - ModSim1** •File Connection Display Window Help ModSim1 ■ 文 国 Modification **Extended Strings** Force:  $\overline{1}$ Device Id: Type Name  $\bullet$ Value  $\bar{\mathbf{v}}$ Comment **MODBUS Point Type** Address:  $|0001$ ARRAY[0..9] OF.. E- 2 %MW2000:10 **DATA READ** 03: HOLDING REGISTER  $\bullet$  %MW2000[0] 20383 **INT**  $|10\rangle$ Length: 4360  $\bullet$  %MW2000[1] **INT**  $\mathbf{0}$ **INT**  $\bullet$  %MW2000[2]  $*$  MW2000[3]  $\mathbf{0}$ **INT**  $\bf{0}$ **INT**  $\bullet$  %MW2000[4] 40001: <20383>  $\bf{0}$ **INT**  $*$  MW2000[5] 40002: <04360>  $\bullet$  %MW2000[6]  $\bf{0}$ **INT** 40003: <00000> **INT**  $*$  xMW2000[7] 0 40004: <00000>  $*$  MW2000[8]  $\mathbf{0}$ **INT** 40005: <00000>  $%$  %MW2000[9]  $\mathbf{0}$ **INT** 40006: <00000>

|40007: <00000> 40008: <00000> 40009: <00000> |40010: <00000>

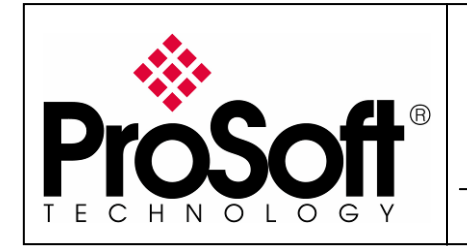

#### RLX-IHW Industrial Hotspot 802.11abgWireless Modbus TCP Client/Server

Communication testing Writing of data The data value into the client PLC's memory is written into server's memory.

**Client Memory Server Memory** 

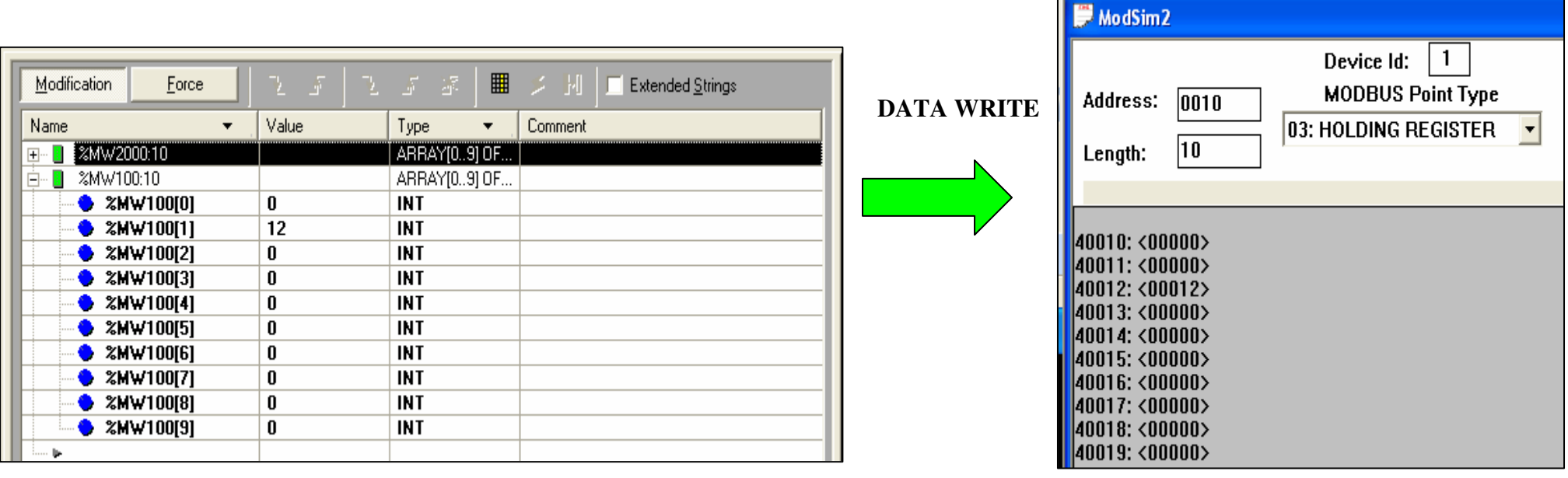

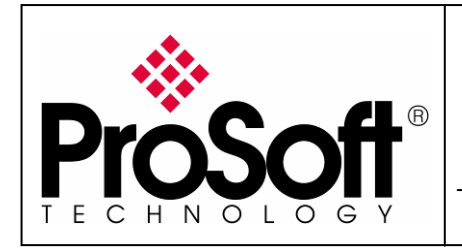

RLX-IHW Industrial Hotspot 802.11abg Wireless Modbus TCP Client/Server

#### F. Contact details

For further information feel free to contact us at:

#### ProSoft Technology sarl

17 rue des Briquetiers 31700 Blagnac - France Support.EMEA@prosoft-technology.com +33 (0)5 3436-8720 Corporate Phone +33 (0)5 6178-4052 Fax

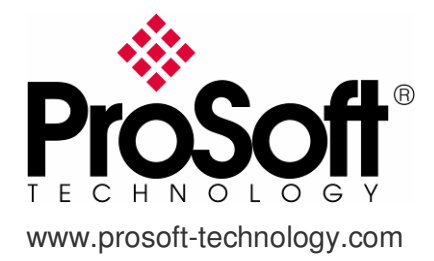